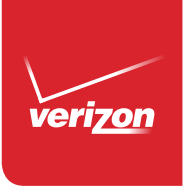

# User Guide

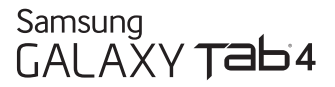

Download from Www.Somanuals.com. All Manuals Search And Download.

**Warning!** This product contains chemicals known to the State of California to cause cancer and reproductive toxicity.

### Intellectual Property

All Intellectual Property, as defined below, owned by or which is otherwise the property of Samsung or its respective suppliers relating to the SAMSUNG Galaxy Tab, including but not limited to, accessories, parts, or software relating there to (the "Galaxy Tab System"), is proprietary to Samsung and protected under federal laws, state laws, and international treaty provisions. Intellectual Property includes, but is not limited to, inventions (patentable or unpatentable), patents, trade secrets, copyrights, software, computer programs, and related documentation and other works of authorship. You may not infringe or otherwise violate the rights secured by the Intellectual Property. Moreover, you agree that you will not (and will not attempt to) modify, prepare derivative works of, reverse engineer, decompile, disassemble, or otherwise attempt to create source code from the software. No title to or ownership in the Intellectual Property is transferred to you. All applicable rights of the Intellectual Property shall remain with SAMSUNG and its suppliers.

#### *Open Source Software*

Some software components of this product, including but not limited to 'PowerTOP' and 'e2fsprogs', incorporate source code covered under GNU General Public License (GPL), GNU Lesser General Public License (LGPL), OpenSSL License, BSD License and other open source licenses. To obtain the source code covered under the open source licenses, please visit:

<http://opensource.samsung.com>.

VZW\_SM-T537V\_UM\_Eng\_NE2\_TN\_071614\_F3 Download from Www.Somanuals.com. All Manuals Search And Download.

### Disclaimer of Warranties; Exclusion of Liability

EXCEPT AS SET FORTH IN THE EXPRESS WARRANTY CONTAINED ON THE WARRANTY PAGE ENCLOSED WITH THE PRODUCT, THE PURCHASER TAKES THE PRODUCT "AS IS", AND SAMSUNG MAKES NO EXPRESS OR IMPLIED WARRANTY OF ANY KIND WHATSOEVER WITH RESPECT TO THE PRODUCT, INCLUDING BUT NOT LIMITED TO THE MERCHANTABILITY OF THE PRODUCT OR ITS FITNESS FOR ANY PARTICULAR PURPOSE OR USE; THE DESIGN, CONDITION OR QUALITY OF THE PRODUCT; THE PERFORMANCE OF THE PRODUCT; THE WORKMANSHIP OF THE PRODUCT OR THE COMPONENTS CONTAINED THEREIN; OR COMPLIANCE OF THE PRODUCT WITH THE REQUIREMENTS OF ANY LAW, RULE, SPECIFICATION OR CONTRACT PERTAINING THERETO. NOTHING CONTAINED IN THE INSTRUCTION MANUAL SHALL BE CONSTRUED TO CREATE AN EXPRESS OR IMPLIED WARRANTY OF ANY KIND WHATSOEVER WITH RESPECT TO THE PRODUCT. IN ADDITION, SAMSUNG SHALL NOT BE LIABLE FOR ANY DAMAGES OF ANY KIND RESULTING FROM THE PURCHASE OR USE OF THE PRODUCT OR ARISING FROM THE BREACH OF THE EXPRESS WARRANTY, INCLUDING INCIDENTAL, SPECIAL OR CONSEQUENTIAL DAMAGES, OR LOSS OF ANTICIPATED PROFITS OR BENEFITS.

#### **Modification of Software**

SAMSUNG IS NOT LIABLE FOR PERFORMANCE ISSUES OR INCOMPATIBILITIES CAUSED BY YOUR EDITING OF REGISTRY SETTINGS, OR YOUR MODIFICATION OF OPERATING SYSTEM SOFTWARE.

USING CUSTOM OPERATING SYSTEM SOFTWARE MAY CAUSE YOUR DEVICE AND APPLICATIONS TO WORK IMPROPERLY. YOUR CARRIER MAY NOT PERMIT USERS TO DOWNLOAD CERTAIN SOFTWARE, SUCH AS CUSTOM OS.

IF YOUR CARRIER PROHIBITS THIS, IF YOU ATTEMPT TO DOWNLOAD SOFTWARE ONTO THE DEVICE WITHOUT AUTHORIZATION, YOU WILL BE NOTIFIED ON THE SCREEN THAT THE PHONE WILL NO LONGER OPERATE AND BE INSTRUCTED TO POWER DOWN THE DEVICE. YOU MUST THEN CONTACT YOUR CARRIER TO RESTORE THE DEVICE TO THE CARRIER AUTHORIZED SETTINGS.

Download from Www.Somanuals.com. All Manuals Search And Download.

### Samsung Telecommunications America (STA), LLC

Headquarters: 1301 E. Lookout Drive Richardson, TX 75082 Customer Care Center: 1000 Klein Rd.

Plano, TX 75074 Toll Free Tel: 1.888.987.HELP (4357)

Internet Address: <http://www.samsung.com>

©2014 Samsung Telecommunications America, LLC. Samsung is a registered trademark of Samsung Electronics Co., Ltd. Do you have questions about your Samsung Mobile Device? For 24 hour information and assistance, we offer a new FAQ/ARS System (Automated Response System) at: [www.samsung.com/us/support](http://www.samsung.com/us/support/)

Download from Www.Somanuals.com. All Manuals Search And Download.

© Verizon Wireless Verizon Wireless and the Verizon Wireless logos are trademarks of Verizon Trademark Services LLC. All company names, trademarks, logos and copyrights not property of Verizon Wireless are the property of their respective owners. Google, the Google logo, Android, the Android logo, Chrome, Gmail, Google+, Google Books, Google Maps, Google Mobile Services, Google Play, Google Play Music, Google Voice, Google Voice Search, Google Wallet, Hangouts, YouTube, and Picasa are trademarks of Google, Inc.

Other marks are property of their respective owners.

Screen images simulated. Appearance of device may vary.

The actual available capacity of the internal memory is less than the specified capacity because the operating system and default applications occupy part of the memory. The available capacity may change when you upgrade the device.

#### *Online Legal Information*

The online version of the Health/Safety and Warranty guide for your device can be found at: [www.samsung.com](http://www.samsung.com).

### Table of Contents

1

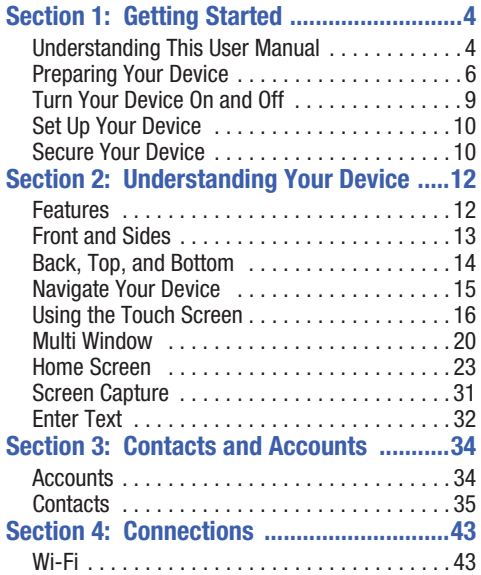

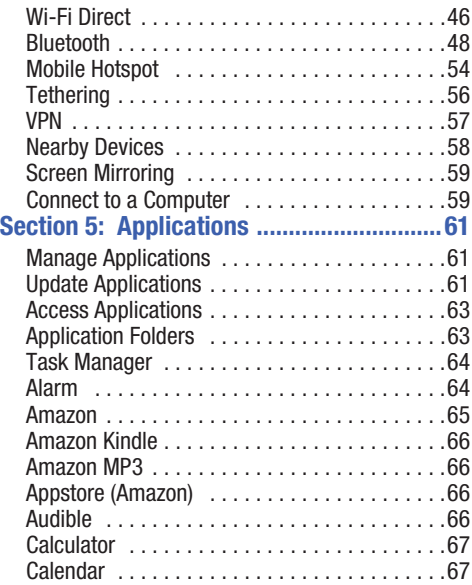

Download from Www.Somanuals.com. All Manuals Search And Download.

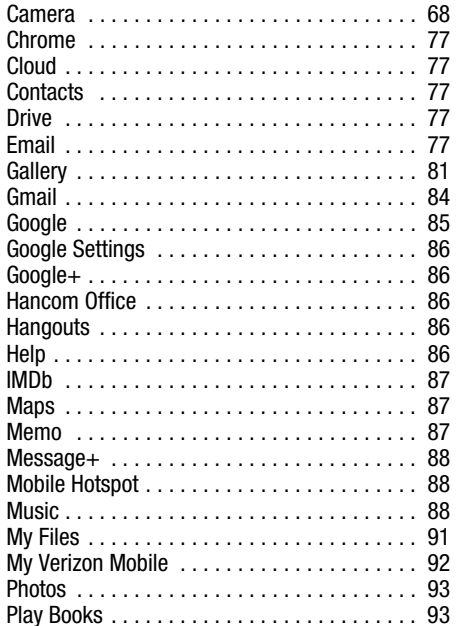

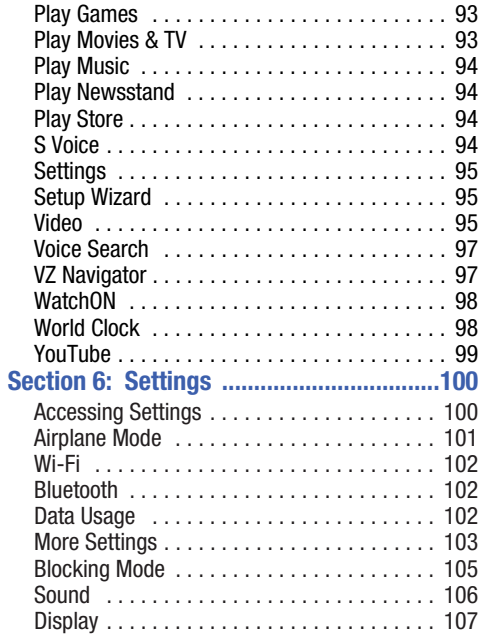

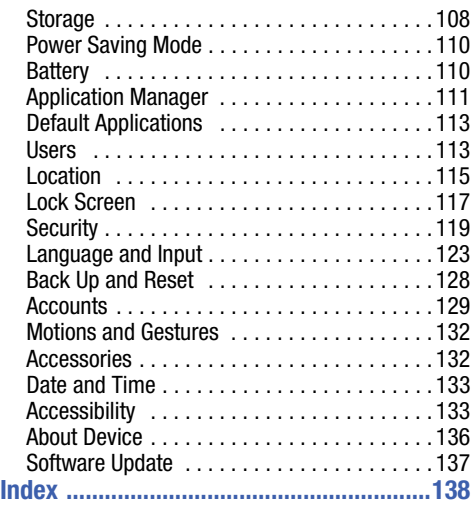

### <span id="page-8-0"></span>Section 1: Getting Started

This section helps you to quickly start using your device.

### <span id="page-8-1"></span>Understanding This User Manual

The sections of this manual generally follow the features of your device. A robust index for features begins on [page 138](#page-142-1).

This manual gives navigation instructions according to the default display settings. If you select other settings, navigation steps may be different.

Unless otherwise specified, all instructions in this manual assume that you are starting from a Home screen. To get to a Home screen, you may need to unlock the device. [For more](#page-14-1)  information, refer to *["Secure Your Device"](#page-14-1)* on page 10.

**Note:** Unless stated otherwise, instructions in this user manual start with the device unlocked, at the Home screen.

All screen images in this manual are simulated. Actual displays may vary depending on the software version of your device and any changes to the device's settings.

### *Special Text*

In this manual, some text is set apart from the rest. This special text is intended to point out important information, share quick methods for activating features, define terms, and more. The definitions for these methods are as follows:

- **Note**: Presents alternative options for the current feature, menu, or sub-menu.
- **Tip**: Provides quick or innovative methods or useful shortcuts.
- **Important!**: Points out important information about the current feature that could affect performance.
- **Warning**!: Brings important information to your attention that can help to prevent loss of data or functionality or damage to your device.

### *Text Conventions*

This manual provides condensed information about how to use your device. To make this possible, the following text conventions are used to represent often-used steps:

➔ Arrows are used to represent the sequence of selecting successive options in longer, or repetitive, procedures.

#### **For example:**

From a Home screen, touch  $\exists \exists \exists$  Apps  $\rightarrow$ **Settings** ➔ **Wi-Fi**.

- **ON/OFF** This button turns a feature or setting **ON** and **OFF**.
	- indicates that the feature is **ON**.
	- indicates that the feature is **OFF**.

#### **For example:**

Touch the **OFF/ON** button to turn Bluetooth ON ON OFF OFF

### <span id="page-10-0"></span>Preparing Your Device

Before using your device, install the SIM card and an optional microSD card (not included), and then charge the battery.

**Important!** Before installing the SIM card, be sure the device is powered off.

> To turn the device off, press and hold down the Power key until the **Device options** pop-up appears, and then touch **Power off**.

#### *Installing the SIM Card*

When you subscribe to a 4G LTE cellular network, you are provided with a plug-in SIM card loaded with your subscription details, such as your PIN, available optional services, and many others features. This SIM card will only work with this device.

**Important!** The SIM card must be installed for your device to establish a network connection.

> The SIM card information and its contacts can be easily damaged by scratching or bending, so be careful when handling, inserting, or removing the card. Keep all SIM cards out of reach of small children.

- **1.** The SIM slot is on the top left of the device, to the left of the ir blaster if you are looking at the port. Remove the cover to the SIM card slot.
- **2.** Carefully insert the 4G LTE SIM card with the Verizon logo face up.
- **3.** Push the SIM card until it clicks into place.
- **4.** Replace the SIM card slot cover.

Download from Www.Somanuals.com. All Manuals Search And Download.

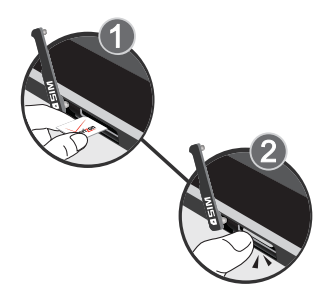

**Note:** If the SIM card is not inserted correctly, the device cannot make a network connection. Once the SIM card is inserted, do not remove it.

### *Memory Card*

Your device supports removable microSD or microSDHC memory cards (not included) with maximum capacities of 64 GB. Memory cards are used to store music, photos, videos, and other files.

[For more information, refer to](#page-112-1) *"SD Card"* on page 108.

#### Install a Memory Card

- **1.** Remove the cover to the microSD card slot.
- **2.** Position the microSD card with the gold strips facing down.

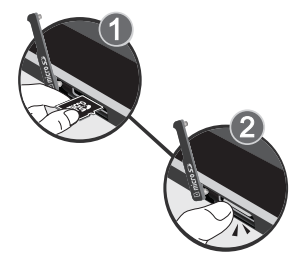

- **3.** Carefully slide the microSD card into the microSD slot (as shown) until it clicks into place.
- **4.** Replace the microSD slot cover. (To remove the microSD card, carefully push the card inward to release it from the slot)

### *Battery*

Your device is powered by a rechargeable, standard Li-Ion battery. A Wall/USB Charger (Charging Head and USB cable) are included with the device for charging the battery.

**Warning!** Use only approved charging devices. Approved accessories are designed to maximize battery life. Using other accessories may invalidate your warranty and may cause damage.

#### **Charge the Battery**

Your device comes with a Wall/USB Charger (Charging Head, and USB cable) to charge your device from any standard AC power outlet.

**Note:** The battery comes partially charged. You must fully charge the battery before using your device for the first time. After the first charge, you can use the device while charging.

**1.** Insert the USB cable into the Charging Head.

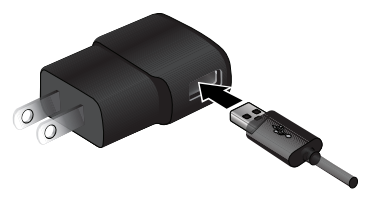

**2.** Insert the USB cable into the device's Charger/ Accessory Port.

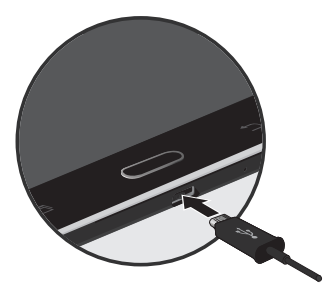

**Warning!** While the device is charging, if the touch screen does not function due to an unstable power supply, unplug the USB power adapter from the power outlet or unplug the USB cable from the device.

- **3.** Plug the Charging Head into a standard AC power outlet.
- **4.** When charging is complete, unplug the Charging Head from the power outlet and remove the USB cable from the device.

**Note:** You cannot charge the battery using the USB cable and your PC.

**Note:** If the battery is completely discharged, you cannot turn on the device, even with the USB power adapter connected. Allow a depleted battery to charge for a few minutes before you try to turn on the device.

#### Battery Indicator

The battery icon  $\Box$  in the Status Bar shows the battery power level. When battery power is 15% or less, your device prompts you to charge the battery. If you continue to operate the device without charging, the device powers off. For battery use information, see *["About Device"](#page-140-1)* on page 136.

### <span id="page-13-0"></span>Turn Your Device On and Off

### *Turn Your Device On*

**Press and hold the Power/Lock** button on the top of your tablet.

[For more information, refer](#page-15-0)  to *["Unlock the Device"](#page-15-0)* on [page 11.](#page-15-0)

**Note**: Your device's internal antenna is located along the top back of the device. Do not block the antenna; doing so may affect signal quality and may cause the device to operate at a higher power level than is necessary.

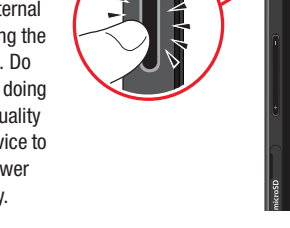

#### *Turn Your Device Off*

- **1.** Press and hold the **Power/Lock** button until the Device options screen appears.
- **2.** Touch **Power off** ➔ **OK**.

### <span id="page-14-0"></span>Set Up Your Device

The first time you turn your device on, the Setup Wizard will guide you through the basics of setting up your device.

Follow the prompts to choose a default language, set up accounts, choose location services, and learn more about your device.

Touch **Skip** to skip some screens, or touch **Back** to redisplay them. (Some screens may or may not display depending on the options you choose.)

**Note:** If your screen dims or turns off, press the Power/Lock key to continue.

### <span id="page-14-1"></span>Secure Your Device

By default, the device locks automatically when the screen times out or you can lock it manually. You can unlock the device using one of the default Unlock screens or, for increased security, use a personal screen unlock pattern.

For other settings related to securing your device, see *["Lock](#page-121-1)  Screen"* [on page 117](#page-121-1).

### *Lock the Device Manually*

**EXECUTE:** Press the **Power/Lock** button.

#### <span id="page-15-0"></span>*Unlock the Device*

**Press the Power/Lock** button to wake the display and then drag your finger across the screen in any direction.

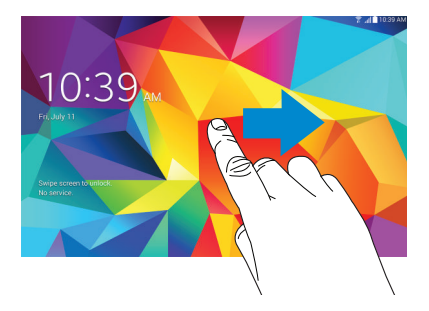

The last screen you accessed displays.

## <span id="page-16-0"></span>Section 2: Understanding Your Device

This section outlines key features of your device and describes the screen and the icons that appear when the device is in use. It also shows how to navigate through the device.

### <span id="page-16-1"></span>Features

- 10.1-inch WXGA (1280 x 800) touch screen
- Android™ 4.4, KitKat®
- Wi-Fi 802.11 a/b/g/n (2.4 GHz/5 GHz)
- 1.2GHz Quad Core AP Processor
- Bluetooth 4.0
- Support for microSD™ or microSDHC™ memory cards, up to 64GB capacity (not included)
- Camera:
- Main (rear): 3 MP
- Front: 1.3 MP
- Connectivity:
- Wi-Fi Direct
- Mobile Hotspot
- DLNA
- USB 2.0 High Speed
- 3.5mm Headset Port
- Audio: Support for MP3, M4A, 3GA, AAC, OGG, OGA, WAV, WMA, AMR, AWB, FLAC, MID, MIDI, XMF, MXMF, IMY, RTTTL, RTX, and OTA
- Video: Support for MP4, M4V, 3GP, 3G2, WMV, ASF, AVI, FLV, MKV, and WEBM
- Photos: Support for GIF, JPEG, PNG, BMP
- Stereo speaker
- Video player
- Music player
- Preloaded applications for productivity, entertainment, communicating, and creating content

### <span id="page-17-0"></span>Front and Sides

The following items can be found on the front and sides of your device as illustrated.

- **Headset Jack**: Plug in for headphones.
- **Front-Facing Camera Lens**: Used when taking photos or recording videos.
- **Speakers**: Used in music or video playback, notification tones, and for other sounds.
- **Menu**: Display a list of options.
- **Home**: Display the central Home Screen. Touch and hold to display recent apps that have been accessed.
- **Back**: Return to the previous screen or option.

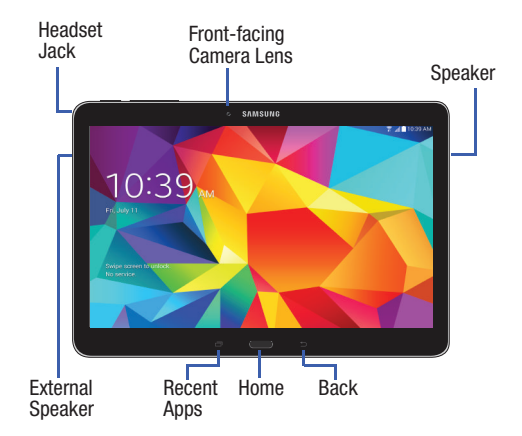

### <span id="page-18-0"></span>Back, Top, and Bottom

The following items can be found on the back, top, and bottom of your device as illustrated.

- **Camera Lens**: Used when taking photos or recording videos.
- **SIM Card Slot**: Install the 4G LTE SIM card.
- **Infrared Blaster**: Emits infrared signals used for controlling external devices.
- **microSD**™ **Card Slot**: Install a memory card for storage of files.
- **Volume Key**: From a Home Screen, press to adjust Master Volume. During music playback, press to adjust volume.
- **Power/Lock Key**: Press and hold to turn the device on or off. Press to lock the device or to wake the screen for unlocking.
- **Microphone**: Used for video chat.
- **Charger/Accessory Port**: Plug in a USB cable for charging or to sync music and files.

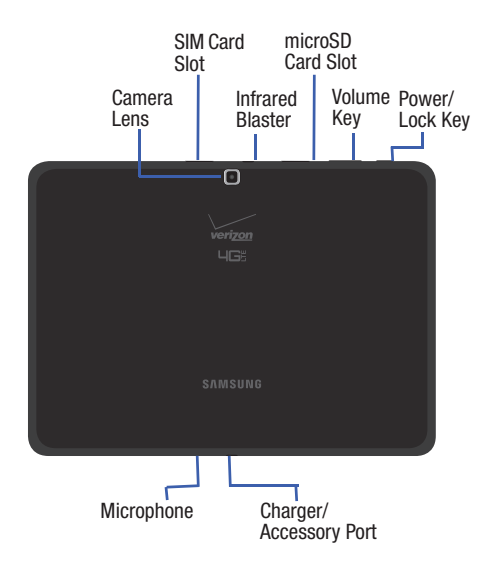

Understanding Your Device 14 Download from Www.Somanuals.com. All Manuals Search And Download.

### <span id="page-19-0"></span>Navigate Your Device

Use command keys and the touch screen to navigate.

### *Command Keys*

#### Recent Apps

To display a list of recently used apps:

**Touch <b>Recent apps**. Touch an app to open it.

To close an app:

**Drag the app preview up or down.** 

To end all running apps:

-Touch **Close all**.

To manage running apps, downloads, device memory, and storage:

■ Touch **TRecent apps → Task Manager.** 

 [For more information, refer to](#page-68-2) *"Task Manager"* on page 64.

#### Home

To display the main Home screen:

**E** Touch **Example** Home.

To launch Google Now:

**EXECUTE:** Touch and hold **COM Home**.

#### Back

To return to the previous screen, option, or step:

■ Touch **b** Back.

### <span id="page-20-0"></span>Using the Touch Screen

**Important!** To avoid damaging the touch screen, do not touch it with anything sharp or apply excessive pressure to it with your fingertips.

### *Finger Gestures*

#### **Touch**

To open an application, to select a menu item, to press an onscreen button, or to enter a character using the onscreen keyboard, touch it with a finger.

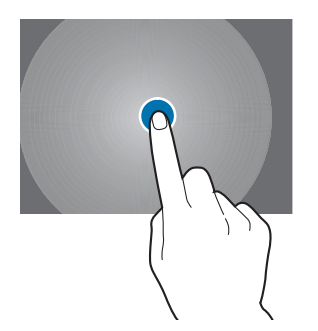

#### Touch and Hold

Touch and hold an item for more than 2 seconds to access available options.

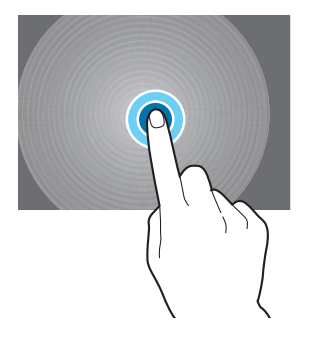

Understanding Your Device 16 Download from Www.Somanuals.com. All Manuals Search And Download.

#### Drag

To move an icon, thumbnail, or preview to a new location, touch and hold it and drag it to the target position.

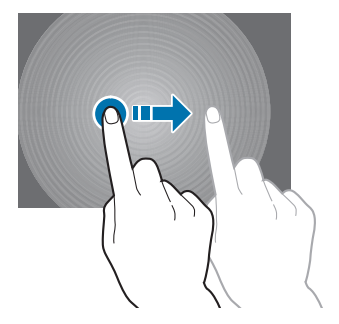

#### Double Tap

Double tap on a web page, map, or image to zoom in a part. Double tap again to zoom out again.

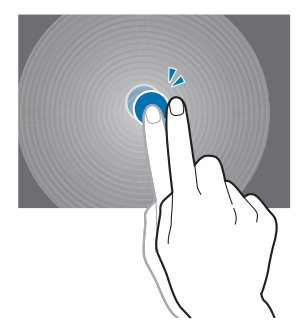

#### Swipe

Swipe left or right on the Home screen or the Applications screen to see another panel. Swipe up or down to scroll through a web page or a list, such as contacts.

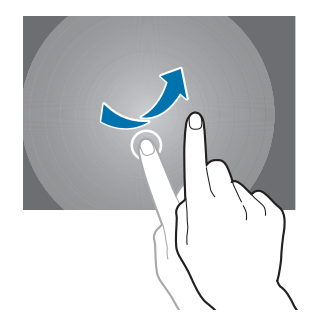

#### Pinch and Spread

Spread two fingers apart on a web page, map, or image to zoom in. Pinch to zoom out.

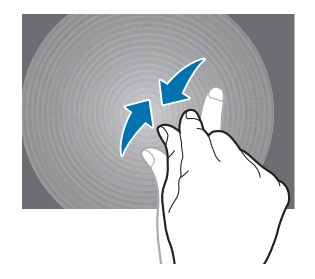

Understanding Your Device 18 Download from Www.Somanuals.com. All Manuals Search And Download.

#### Rotate the Screen

Many applications allow display in either portrait or landscape orientation. Rotating the device causes the display to automatically adjust to fit the new screen orientation.

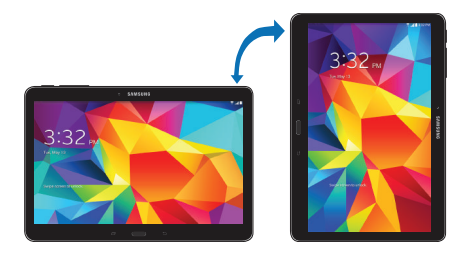

To prevent the display from rotating automatically, open the Notification Panel and deselect **Screen rotation**.

**Note:** Some applications do not allow screen rotation, or display a different screen depending on the orientation. For example, the calculator turns into a scientific calculator when rotated to landscape.

### *Palm Motions*

Simple motions allow easy control of the device.

Before using motions, make sure the motion feature is activated.

- **1.** From a Home screen, touch **Apps**  $\rightarrow$  **Settings** ➔ **Motions and gestures** ➔ **Palm Motion**.
- **2.** Touch the **ON/OFF** button to turn the feature ON . Touch the **ON/OFF** button to enable each feature:
	- **Capture screen**: Capture screen by swiping it from right to left or vice versa with the side of your hand.
	- **Mute/pause**: Mute or pause sounds by covering the screen.

### <span id="page-24-0"></span>Multi Window

This feature can be used to run multiple applications on the current screen at the same time.

**Note:** Only applications found within the Multi window panel can be active atop another current application on the screen.

When launching applications that contain multimedia files (music or video), audio from both files will be played simultaneously.

### *Activate and Deactivate Multi Window*

#### **To activate Multi window:**

- **1.** From a Home screen, touch **Apps → is Settings** ➔ **Display** ➔ **Multi window**.
- **2.** Touch the **ON/OFF** button next to Multi window to turn **it ON**  $\boxed{on}$
- **3.** Press **Home** to return to the Home screen.
- **4.** Press and hold  $\rightarrow$  **Back** to open the application panel showing all the available Multi window apps.

**Tip:** Multi window can also be activated or deactivated by touching the top of the screen, dragging downward to display the Notification Panel, and then touching **Multi window**.

#### **To deactivate Multi window:**

- -Press and hold **Back**. This action hides the Multi window tab from view.
- **Note:** Once you have set the Multi window option On, you only need to press and hold **Back** to re-activate the Multi window feature.

Understanding Your Device 20 Download from Www.Somanuals.com. All Manuals Search And Download.

### *Using Multi Window*

You can use Multi Window to run multiple apps on the same screen.

Any of the apps found within the Multi window panel can be run at the same time as a current onscreen app.

Once multiple apps are running on the same screen, you can then choose to either swap their positions or maximize a desired app.

In the following example, we will be launching both the Music and Chrome applications, but any two apps listed in the Multi window apps panel will work the same way.

- **1.** From a Home screen, touch **D** Music.
- **2.** Activate the Multi window feature.
- **3.** Press and hold **Back** to display the apps panel.
- **4.** Touch and hold the **Chrome** icon until it detaches from the panel.
- **5.** In a single motion, drag it over the current **Music** screen and drop it over either the left or right area of the screen.

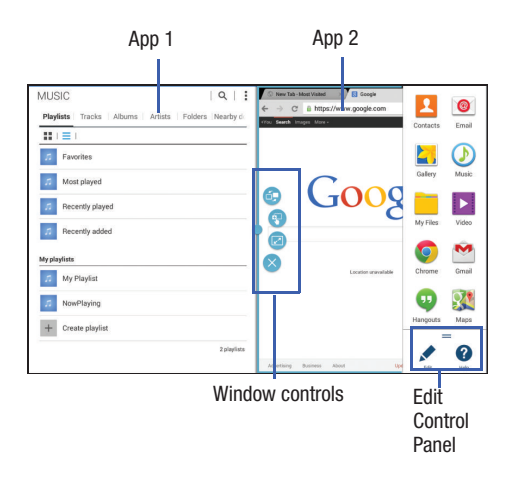

**Note:** Once the two applications are running, the device displays a split screen view containing both the initial Multi window app and the second Multi window app. Each application is still independent of the other.

#### *Window Controls*

Select an application window and touch  $\Box$  in the middle of the windows. Window controls display:

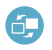

Switch locations between Multi Window applications.

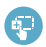

Share items between the application windows. Drag an item to share from one window to another. Some applications may not support this feature.

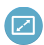

 $\times$ 

Maximize the application.

Close the application.

#### Customize Multi Window Control Panel

#### **To remove a Multi window app**

- **1.** Enable the Multi window feature and open the Multi window control panel.
- **2.** Touch **Edit**, located at the bottom of the control panel, to reveal the staging area containing any additional apps.
- **3.** In a single motion, touch and hold a desired app until it detaches from the control panel, then carefully drag it to the staging area.
- **4.** When you are finished, touch **Done**.

#### **To add a Multi window app**

- **1.** Enable the Multi window feature and open the Multi window control panel.
- **2.** Touch **Edit** (located at the bottom of the list) to reveal the staging area containing any previously removed apps.
- **3.** In a single motion, touch and hold a desired app until it detaches from the staging area, then carefully drag it to a new location in the current list of apps.
- **4.** When you are finished, touch **Done**.

Understanding Your Device 22

Download from Www.Somanuals.com. All Manuals Search And Download.

### <span id="page-27-0"></span>Home Screen

The Home screen is the starting point for using your device. It consists of:

- **Notifications**: Notification icons appear on the Status Bar at the top of the screen to report new calendar events, device status, and more. Drag down from the Status Bar to open the Notification Panel.
- **Status Bar**: The Status Bar displays notifications on the left side and status indicators on the right side.
- **Widgets**: Applications that run on the Home screen. Some widgets are found on the Home screen by default.
- **Refresh Content**: Touch to refresh the content of the Widget.
- **Status Icons**: Display your current network status, signal strength, battery charge, and time.
- **Current Screen Indicator**: Indicates which Home screen is being displayed.
- **App Shortcuts**: Touch to launch your favorite apps.
- **Apps Screen**: Access to all your apps and widgets.

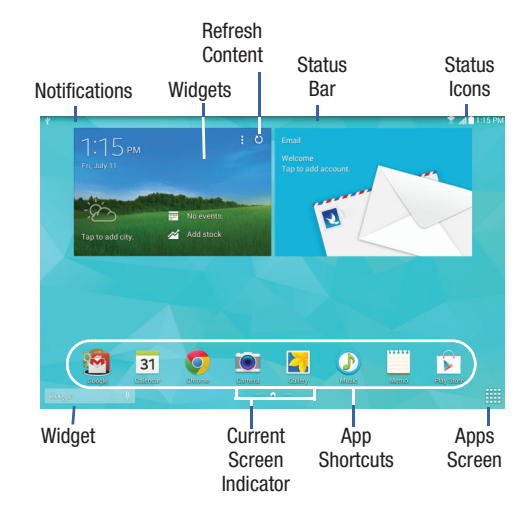

#### *Extended Home Screen*

The Home screen consists of the Home panel plus additional panels that extend beyond the display width to provide more space for adding shortcuts and widgets.

Slide your finger horizontally across the screen to scroll to the left or right side panels. As you scroll, the indicator at the top of the display shows your current position.

**Note:** The center panel displays when you touch

**Home**.

#### *Customize the Home Screens*

To customize the Home screens to suit your preferences:

- **1.** Navigate to one of the Home screen panels.
- **2.** Touch and hold on the screen until the **Home screen** pop-up displays.
- **3.** Touch **Set wallpaper** to change the Home screen wallpaper. [For more information, refer to](#page-35-1) *"Wallpapers"* [on page 31.](#page-35-1)
- **4.** Under **Add to Home screen** touch:
	- **Apps and widgets** to add app or widget shortcuts on the Home screen.
	- **Folder** to add a folder on a Home screen. [For more](#page-34-0)  [information, refer to](#page-34-0) *"Folders"* on page 30.
	- **Page** to add a Home screen.

### *Display Settings*

You can customize display screen settings to your preferences. [For more information, refer to](#page-111-1) *"Display"* on [page 107.](#page-111-1)

#### Add and Remove Home Screen Panels

Your device comes with seven Home screen panels. You can customize the Home screen by removing or adding panels.

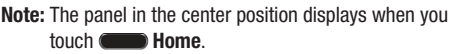

**1.** From a Home screen, pinch the screen to display the editing screen.

 $-$  or  $-$ 

Touch and hold on the screen until the **Home screen** pop-up displays. Under **Add to Home screen**, touch **Page** to add a Home screen.

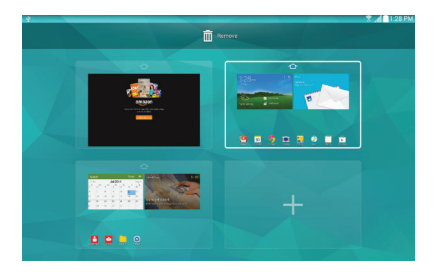

**2.** Use these controls to configure panels:

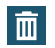

**Remove**: Touch and drag a panel to the Trash Can to remove the panel from the Home screen.

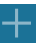

**Add**: Touch to add a new panel, up to a total of seven. This option is available when less than seven panels have been added.

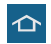

**Default Home Page**: Touch the Home icon at the upper right corner of a panel to set it as the default home screen.

To rearrange the order of panels:

-Touch and drag a panel to a new location.

To return to the Home screen:

-Touch **Back**.

#### *Notifications*

Notification icons appear on the Status Bar at the top of the screen to report new Hangouts messages, calendar events, device status, and more. For details about these notifications, open the Notification Panel.

#### <span id="page-30-0"></span>Notification Panel

To view the Notification Panel:

- **1.** Swipe downward from the top of the screen to display the Status Bar.
- **2.** Swipe downward again on the Status Bar to display the Notification Panel.
- **3.** Scroll down the list to see additional notification details.
- **4.** Touch an item to open it.
- **5.** To clear a single notification, drag the notification left or right.

Touch  $\times$  to clear all notifications.

**6.** To close the Notification Panel, swipe upward from the bottom of the screen or touch **Back**.

#### Access Additional Panel Functions

In addition to notifications, the Notification Panel also provides quick and ready access to separate device functions. These can be quickly activated or deactivated by toggling them on or off. You can choose the functions that display.

From the Notification Panel:

- **1.** To go to Settings, touch **Settings**. For more [information, refer to](#page-104-2) *"Settings"* on page 100.
- **2.** Touch  $\blacksquare$  to display additional options.

Understanding Your Device 26 Download from Www.Somanuals.com. All Manuals Search And Download.

- **3.** Touch **a**nd locate the Notification Panel area at the bottom of the Notification Panel screen.
	- **•** In a single motion, touch and hold a desired function, such as Blocking mode, then drag it to the top two rows.
	- **•** If you want to be able to adjust the screen brightness and volume from the Notification Panel, check **Brightness and volume** to place these controls on the Notification Panel.
	- Touch **Back** to exit the Notification Panel.
- **4.** Touch  $\frac{1}{2}$  to display only your primary functions.
- **5.** To set the display brightness, touch the  $\bigcirc$  **Brightness** slider and drag it to set the brightness. [For more](#page-111-1)  [information, refer to](#page-111-1) *"Display"* on page 107.
- **6.** To adjust the system volume, touch the **Sound** slider and drag it to set the Notification sound level or touch to set the level for Notifications, Media, and System sounds. [For more information, refer to](#page-110-1) *"Sound"* [on page 106.](#page-110-1)

**Notifications** displays system notifications.

- Touch a notification entry to display the details. Touch  $\times$  to remove Notification Icons from the Status Bar. [For more information, refer to](#page-30-0) *"Notification Panel"* on [page 26.](#page-30-0)

To close the Notification Panel:

-Touch **Back**, or swipe up.

#### *Status Bar*

The Status Bar at the top of the home screen provides device information (such as network status, signal strength, battery charge, and time) on the right side and notification alerts on the left.

#### Status Bar Icons

Some common status and notification icons are shown below.

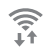

Wi-Fi connected

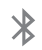

Bluetooth on

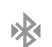

Connected to Bluetooth

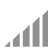

Signal strength

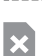

No SIM card installed

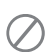

No network signal

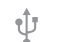

#### USB connected

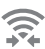

Wi-Fi Direct is active and your tablet is connected to another device.

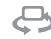

The Nearby devices setting is enabled.

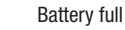

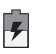

Battery charging

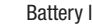

Battery low

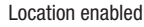

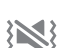

Vibrate mode enabled

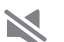

Mute mode enabled

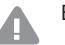

Error occurred or caution required

Understanding Your Device 28 Download from Www.Somanuals.com. All Manuals Search And Download.

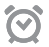

#### Alarm activated

Airplane mode activated

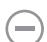

Blocking mode activated

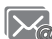

New email

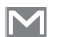

New Gmail

For a categorized list of icons that display on the device: From a Home screen, touch **Apps** ➔ **Settings** ➔ **About device** ➔ **Icon glossary**.

### *Shortcuts and Widgets*

You can add, reposition, or remove shortcuts and widgets from the Home screen.

- **Shortcuts**: Icons on the Home screen that launch applications.
- **Widgets**: Self-contained applications. They appear as onscreen applications.

### Add a Shortcut or Widget

You can customize the Home screen by adding shortcuts and widgets.

**1.** From a Home screen, touch and hold on an empty area of the screen until the Home screen pop-up displays. Touch Apps and Widgets.

 $-$  or  $-$ 

Touch **Apps** to display the Apps screen.

- **2.** For shortcuts, touch the **Apps** tab. For widgets, touch the **Widgets** tab.
- **3.** Touch and hold the shortcut or widget, and then drag it to the Home screen and release.

#### Remove a Shortcut or Widget

Shortcuts and widgets can be removed from the Home screen.

- Touch and hold the shortcut or widget until it detaches, and then drag it to **Remove** and release.

**Note:** Removing a shortcut does not delete the application; it simply removes the shortcut from the Home screen.

#### <span id="page-34-0"></span>*Folders*

Place folders on the Home screen to organize items.

#### Add Folders

- **1.** From a Home screen, touch and hold on an empty area of the screen until the *Home screen pop-up* appears*.*
- **2.** Touch **Folder**.
- **3.** Enter a name for the folder and touch **OK**.

#### Using Folders

- - Touch the folder to open it and access the shortcuts inside.
- - To add shortcuts to the folder, touch and hold the shortcut, and then drag it to the folder and release.
- - To delete a folder, touch and hold the folder until it detaches, and then drag it to **Remove** and release.

**Note:** All shortcuts contained in the folder will also be deleted.

#### <span id="page-35-1"></span>*Wallpapers*

You can choose a picture to display on the Home Screen, Lock screen, or on both the Home and Lock screens. Choose from preloaded wallpapers, or select a photo you have downloaded or taken with the Camera.

- **1.** From a Home screen, touch and hold on an empty area of the screen until the Home screen pop-up displays.
- **2.** Touch **Home Screen**, **Lock screen**, or **Home and lock screens** for options:
	- **Gallery**: Access the Gallery to select a photo.
	- **Live wallpapers**: Choose from pre-loaded interactive animated wallpapers (Home screen only).
	- **Photos**: Access Google Photos to select a photo (Home screen only).
	- **Travel wallpaper**: View recommended destinations from around the world (Lock screen only).
	- **Wallpapers**: Choose from pre-loaded wallpaper images.

**Note:** You can also set the wallpaper in Settings. From a Home screen, touch **Apps** → **Settings** → **Display** ➔ **Wallpaper**.

### <span id="page-35-0"></span>Screen Capture

**E** Touch and hold the **Power/Lock Key** and **Example Home** to capture and save an image of the current screen.

**Note:** A copy of the screenshot is automatically saved to the clipboard.

#### **To view the screen shots:**

- **1.** From a Home screen, touch **Apps**  $\rightarrow$  **Gallery**.
- **2.** Touch **Screenshots** to open the album.
- **3.** Touch a screen capture to view it.
# Enter Text

Use the Samsung keyboard or the voice input feature to enter text.

**Note:** Text entry is not supported in some languages. To enter text, you must change the input language to one of the supported languages.

#### Enter Uppercase

Touch  $\hat{\theta}$  before entering a character. For all caps, touch it twice.

#### Change the Keyboard Type

Touch and hold  $\ddot{\bullet}$  **Options**, and then touch **to** to change the keyboard type. Options are: Normal, Floating, and Split.

#### Change Language Keyboards

Add languages to the keyboard, and then slide the space key left or right to change language keyboards.

## *Handwriting*

Touch and hold  $\mathbf{C}^{\infty}$  Options  $\rightarrow$  T<sub>i</sub> Handwriting, and then write a word with a finger. As you write, suggestions are offered in the word options area in case the correct letters were not recognized. Select a suggested word.

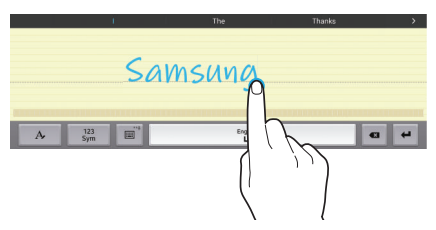

Use handwriting gestures to perform actions, such as editing or deleting characters and inserting spaces. To view the gesture guides, touch and hold  $\bullet$ <sup>o</sup> Options, and then touch **Settings** ➔ **Help** ➔ **Keyboard** ➔ **Use handwriting gestures**.

### *Enter Text By Voice*

On the Samsung keyboard, touch  $\ddot{\bullet}$  and speak into the microphone. The device displays what you speak.

If the device does not recognize your words, touch the underlined text and select an alternative word or phrase from the drop-down list.

To change the language or add languages for voice recognition, touch the current language.

## *Copy and Paste*

Touch and hold over text, drag  $\Box$  or  $\Box$  to select more or less text, and then touch **Copy** to copy or **Cut** to cut. The selected text is copied to the clipboard.

To paste it into a text entry field, touch and hold at the point where it should be inserted, and then touch **Paste**.

## **Accounts**

Your device provides the ability to synchronize information, from a variety of accounts, including Email, Facebook, Google, and your Samsung account. Depending on the account, you can choose to synchronize your calendar, contacts, and other types of content.

Contacts from your accounts appear in your device's Contacts.

With synchronization, you can ensure that information on your device is updated with any information that changes in your accounts.

#### *Set Up Your Accounts*

Set up and manage your accounts with the Accounts settings.

For information about setting up other, non-synchronized email accounts, see *["Set Up an Email Account"](#page-81-0)* on page 77.

#### Add an Account

- **1.** From a Home screen, touch **Apps → Settings** ➔ **Add account**.
- **2.** Select an account provider, then follow the prompts to enter your credentials and sign in.
- **3.** The device communicates with the provider's server to set up your account on the device.

# **Contacts**

Use Contacts to store information for your friends, family and colleagues, to make contacting them easy.

# <span id="page-39-0"></span>*Add Contacts*

- **1.** From a Home screen, touch  $\frac{1}{2}$  **Apps**  $\rightarrow \infty$  **Contacts** ➔ **Add contact**.
- **2.** At the **Save contact to** prompt, select a save option for the contact (options depend on accounts set up):
	- **Device**: Save to the device's Contacts.
	- **Google**: Save to your Google account.
	- **Microsoft Exchange ActiveSync**: Save to your Outlook account.
- **3.** Touch contact fields to enter information. Touch  $\frac{1}{\tau}$  to add another entry, or **-** to remove an entry.
	- Touch **Photo ID** to choose a picture to identify the contact.
	- **•** Touch **Name** to enter a name for the contact. Touch **V** for additional name fields.
	- **•** Touch **Phone number** to enter a phone number, and then touch  $\Box$  to choose a label.
- **•** Touch **Email address** to enter an email address, and then touch  $\Box$  to choose a label.
- **•** Touch **Groups** to assign the contact to a group. For more information about Groups, see *["Groups"](#page-44-0)* on [page 40](#page-44-0).
- **•** Touch **Add another field** to add more fields, including **Phonetic Name**, **Organization**, **IM**, **Address**, **Notes**, **Nickname**, **Website**, **Events**, or **Relationship**.
- **4.** When you finish entering information, touch **Save**.

# *Update Contacts*

Make changes to update an existing contact.

- **1.** From a Home screen, touch **Apps**  $\rightarrow \infty$  **Contacts**.
- **2.** Touch a contact to view its information, then touch **Edit**.
- **3.** Continue entering contact information. [For more](#page-39-0)  [information, refer to](#page-39-0) *"Add Contacts"* on page 35.

### *Contacts Options*

- **1.** From a Home screen, touch **Apps**  $\rightarrow \bullet$  **Contacts**.
- **2.** Touch a contact to display it, then touch **F** Menu:
	- **Delete contacts**: Delete one or more contacts.
	- **Share namecard via**: Send one or more contacts as namecards. [For more information, refer to](#page-43-0) *"Send [Namecards \(vCards\)"](#page-43-0)* on page 39.
	- **Send email**: Send an email to one or more contacts.
	- **History**: View activity to and from this contact.
	- **Link contact/Separate contact**: Manage multiple contacts as one. For information, see *["Link Contacts"](#page-42-0)* [on page 38.](#page-42-0)
	- **Mark as default**: Set a default tablet number or other field (such as IM or email address). Defaults are the preferred contact method. You can also set a default by touching and holding on a contact field.
- **Add shortcut to home**: Add a shortcut icon to a Home screen to provide direct access to this contact.
- **Settings**: Access Contacts settings. [For more](#page-40-0)  information, see *["Contacts Settings"](#page-40-0)*
- **Help**: View help for using Contacts.

## <span id="page-40-0"></span>*Contacts Settings*

- **1.** From a Home screen, touch  $\frac{1}{2}$  **Apps**  $\rightarrow \infty$  **Contacts**.
- **2.** Touch **F** Menu, then touch Settings. The following options display:
	- **Import/Export**: Import or export contacts. [For more](#page-43-1)  information, refer to *["Export and Import Contacts"](#page-43-1)* on [page 39.](#page-43-1)
	- **Contacts to display**: Select which contacts to display.
	- **Only contacts with phones**: Only display contacts with at least one stored phone number.
	- **List by**: Sort contacts by first or last name.
	- **Display contacts by**: List contacts by first or last name.
- **Contact sharing settings**: Set your preferences for transferring contacts by Bluetooth. You can choose to send all namecards at once, or individually. For more information about sending contacts, see *["Send](#page-43-0)  [Namecards \(vCards\)"](#page-43-0)* on page 39.
- **Accounts**: Display the accounts set up on your device. Touch **Add account** to add additional accounts or touch an existing account to manage sync settings.

## *Choose Contacts to Display*

- **1.** From a Home screen, touch  $\frac{1}{2}$  **Apps**  $\rightarrow \infty$  **Contacts**.
- **2.** Touch **E** Menu  $\rightarrow$  Settings  $\rightarrow$  Contacts to display. The following options display:
	- **All contacts**: Display all contacts.
	- **Device**: Only display contacts saved to the tablet.
	- **SIM**: Only display contacts saved to the SIM card.
	- **Customized list**: Select contact types for each account and device.
	- **•** You can also choose an account to only display contacts from that account.

## *My Local Profile*

My local profile is your own contact record, listed under ME in Contacts. You can send My local profile as a vCard over a Bluetooth connection or as an attachment to an email.

#### Create My Local Profile

- **1.** From a Home screen, touch **Apps**  $\rightarrow \blacksquare$  **Contacts**.
- **2.** At the top of the **Contacts** list, under **ME**, touch **Set up profile**.

The Set up profile panel displays.

 $-$  or  $-$ 

Touch **Edit** to update the ME profile.

**3.** Enter your information in the contact fields. For more information, see *["Add Contacts"](#page-39-0)* on page 35.

#### Send My Local Profile

You can send your profile as a vCard over a Bluetooth connection or as an attachment to an email.

- **1.** From a Home screen, touch **A Apps**  $\rightarrow \bullet$  **Contacts**.
- **2.** Under **ME**, touch your profile to display your contact information.
- **3.** Touch **F** Menu, then touch Share namecard via.
- **4.** Choose a sending method, then follow the prompts to send the profile.

## <span id="page-42-0"></span>*Link Contacts*

Your device can synchronize with multiple accounts, including Google, Corporate, and other providers, plus social networking sites like Facebook. When you synchronize contacts from these accounts with your device, you may have multiple contacts for one person.

Linking contact records allows you to see all the contact's numbers and addresses together. Linking also helps you keep your contacts updated, because any changes to information in the respective accounts is automatically updated the next time you synchronize with the account.

- **1.** From a Home screen, touch **Apps**  $\rightarrow \blacksquare$  **Contacts**.
- **2.** Touch and hold on a contact, then select **Link contact**.
- **3.** Select a contact to join to the selected contact.

#### Separate Contacts

- **1.** From a Home screen, touch **Apps**  $\rightarrow \infty$  **Contacts**.
- **2.** Touch a contact to display its information.
- **3.** Touch **to display the linked contacts.**
- **4.** Touch next to a contact to remove it from the **Linked contact** list.

Contacts and Accounts 38 Download from Www.Somanuals.com. All Manuals Search And Download.

## <span id="page-43-1"></span>*Export and Import Contacts*

You can export your contact list to and from USB storage (your device's memory), or an installed memory card. Contacts are exported and imported as a special VCF file, and contacts are sent as vCards.

- **1.** From a Home screen, touch  $\frac{1}{2}$  **Apps**  $\rightarrow \infty$  **Contacts**.
- **2.** Touch  $\mathbf{H}$  Menu.
- **3.** Touch **Share namecard via**. For more information, [see](#page-43-0)  *["Send Namecards \(vCards\)"](#page-43-0)* on page 39.

 $-$  or  $-$ 

Touch **Settings** ➔ **Import/Export** for options:

- **Import from USB storage:** Copy contacts that are saved in device memory.
- **Export to USB storage**: Copy contacts to device memory.
- **Import from SD card:** Copy contacts from a memory card (not included).
- **Export to SD card**: Copy contacts to a memory card.
- **Import from SIM card**: Copy contacts that are saved to the SIM card to device memory.
- **4.** Follow the prompts to complete the operation.

## <span id="page-43-0"></span>*Send Namecards (vCards)*

You can send a contact namecard as a vCards using a Bluetooth connection to other Bluetooth devices, or as an attachment to a Gmail or Email message.

- **Important!** Not all Bluetooth devices will accept contacts, and not all devices support transfers of multiple contacts. Check the target device's documentation.
	- **1.** From a Home screen, touch **Apps**  $\rightarrow \bullet$  **Contacts**.
	- **2.** Touch  $\mathbf{F}$  Menu  $\rightarrow$  Share namecard via.
	- **3.** Touch **Selected contact**. Choose a sending method and follow the prompts to send the namecard.

 $-$  or  $-$ 

Touch **Multiple contacts**. Touch contacts to mark them for sending or touch **Select all** to mark all contacts. Touch **Done**. At the prompt, choose a sending method, then follow the prompts to send the namecard.

#### <span id="page-44-0"></span>*Groups*

Assign contacts to Groups to make searching for contacts faster. Your device comes with pre-loaded groups you can use to add your contacts, or you can create new groups.

#### Access Groups

■ From a Home screen, touch **Apps → <mark>A</mark> Contacts** ➔ **Groups** tab.

#### Create a New Group

- **1.** From a Home screen, touch  $\frac{1}{n+1}$  **Apps**  $\rightarrow \infty$  **Contacts** ➔ **Groups** tab.
- **2.** Touch **Create** and enter information:
	- **•** Touch **Group name** to enter a name for the group.
	- **•** Touch **Add member** to select members from Contacts.
- **3.** Touch **Save** to save the new group.

#### Add Contacts to a Group

- **1.** From a Home screen, touch **Apps**  $\rightarrow \bullet$  Contacts ➔ **Groups** tab.
- **2.** Touch a **Group** to display it.
- **3.** Touch **Add member.**
- **4.** Touch contacts to mark them for addition or touch **Select all to mark all contacts.**
- **5.** Touch **Done** to add the selected contacts.

#### Remove Contacts from a Group

- **1.** From a Home screen, touch **Apps**  $\rightarrow \bullet$  Contacts ➔ **Groups** tab.
- **2.** Touch a **Group** to display it.
- **3.** Touch  $\frac{1}{2}$  **Menu**  $\rightarrow$  **Remove member.**
- **4.** Touch contacts to mark them for removal or touch **Select all** to mark all contacts.
- **5.** Touch **Done** to remove the selected contacts.

#### Send an Email to Group Members

Create a new em

ail addressed to the group's members.

- **1.** From a Home screen, touch **Apps**  $\rightarrow \bullet$  **Contacts** ➔ **Groups** tab.
- **2.** Touch a **Group** to display it.
- **3.** Touch  $\uparrow$  **Menu**  $\rightarrow$  **Send email.**
- **4.** Touch group members to mark them as recipients for the email, and then touch **Done**.
- **5.** The new email opens with the marked contacts as recipients. For more information about using email, [see](#page-85-0)  *["Compose and Send Email"](#page-85-0)* on page 81.

#### Edit a Group

- **1.** From a Home screen, touch **Apps → Contacts** ➔ **Groups** tab.
- **2.** Touch a Group to display it.
- **3.** Touch  $\mathbf{F}$  **Menu**  $\rightarrow$  **Edit group**, and then update information for the group.

#### Change Group Order

New groups are displayed in alphabetic order. To change the order in which groups are displayed:

- **1.** From a Home screen, touch  $\frac{1}{n+1}$ **Apps**  $\rightarrow \infty$  **Contacts** ➔ **Groups** tab.
- **2.** Touch **F** Menu  $\rightarrow$  Change order.
- **3.** Touch the grid  $\frac{1}{2}$  on an entry and drag the entry to a new position in the list.
- **4.** Touch **Done** to change the order.

#### Delete a Group

**Note:** Pre-loaded groups cannot be deleted.

- **1.** From a Home screen, touch  $\frac{1}{n+1}$  Apps  $\rightarrow \blacksquare$  Contacts ➔ **Groups** tab.
- **2.** Touch  $\blacktriangleright$  **Menu**  $\rightarrow$  **Delete.**
- **3.** Touch groups to mark them for deletion or touch **Select all** to mark all groups.
- **4.** Touch **Done**.
- **5.** Choose **Group only** or **Group and group members**  and then touch **OK** to delete the selected groups.

#### *Favorites*

Mark contact records with a gold star to identify them as favorites.

#### Mark a Contact as a Favorite

- **1.** From a Home screen, touch **Apps**  $\rightarrow \blacksquare$  **Contacts**.
- **2.** Touch a contact in the Contacts list to display it.
- **3.** Touch the **Star** so that it turns gold  $\blacktriangle$ .
- **Tip:** You do not have to edit the contact to mark it as a favorite.

#### View Favorites

- **1.** From a Home screen, touch **Apps**  $\rightarrow \blacksquare$  **Contacts**.
- **2.** Touch the **Favorites** tab. Only your starred contacts are displayed.

 $-$  or  $-$ 

Touch the **Groups** tab, then touch **Starred in Android** to list only your starred contacts that are being saved to your Google Account.

#### Remove Favorites

- **1.** From a Home screen, touch **Apps**  $\rightarrow \blacksquare$  **Contacts** ➔ **Favorites** tab.
- **2.** Touch **E** Menu → Remove from Favorites.
- **3.** Touch individual contacts or touch **Select all**, then touch **Done** to remove.
- **Note:** To remove the currently displayed contact from your favorites list, touch the **Star** next to the contact's name so that it is no longer gold  $\blacktriangleright$ .

# Section 4: Connections

This section describes the various connections your device can make including Wi-Fi, Wi-Fi Direct, Bluetooth, Mobile Hotspots, Tethering, and connecting to a PC.

## Wi-Fi

Wi-Fi is a wireless networking technology that provides access to local area networks.

Wi-Fi communication requires access to an existing Wi-Fi network. Wi-Fi networks can be Open (unsecured), or Secured (requiring you to provide login credentials).

Your device supports the 802.11 a/b/g/n (2.4 GHz and 5.0 GHz) Wi-Fi protocols.

#### *Turn Wi-Fi On or Off*

When Wi-Fi is turned on, your tablet will notify you of available Wi-Fi networks, and you can connect to the Wi-Fi networks.

- **1.** From a Home screen, touch  $\frac{1}{2}$  **Apps**  $\rightarrow$  **Settings** ➔ **Wi-Fi**.
- **2.** Touch the **ON/OFF** button to turn Wi-Fi ON  $OFF$   $OFF$

Once Wi-Fi has been configured:

- **1.** Swipe downward from the top of a Home screen to display the Notification Panel.
- **2.** Touch **Wi-Fi** to turn Wi-Fi on (green) or off (gray).

**Note:** When Wi-Fi is on,  $\widehat{\mathbb{R}}$  displays in the Status Bar.

#### *Scan and Connect to a Wi-Fi Network*

When you turn on Wi-Fi, your device searches for and displays available Wi-Fi connections.

- **1.** From a Home screen, touch **Apps → ion** Settings ➔ **Wi-Fi**.
- **2.** Touch the **ON ON/OFF** button to turn Wi-Fi ON. Your device begins scanning for available Wireless Access Points or you can touch **Scan** to start searching.
- **3.** When your device completes a scan, touch a Wi-Fi network to connect. If the Wi-Fi network is open, you will be automatically connected. If the Wi-Fi network is secured, enter the password at the prompt to connect.

**Tip:** You can have your device automatically notify you of available networks. See "*Wi-Fi notifications*" under *["Wi-Fi Settings"](#page-49-0)* on page 45.

## *Add a Wi-Fi Network Manually*

- **1.** From a Home screen, touch **Apps** → **Settings** ➔ **Wi-Fi**.
- **2.** Touch the **ON ON/OFF** button to turn Wi-Fi ON.
- **3.** On the pop-up Wi-Fi settings screen, touch **Add Wi-Fi Network** (below the scanned networks), then enter these fields:
	- **Network SSID**: Enter the name of the Wi-Fi Wireless Access Point (WAP).
	- **Security**: Select the type of security used by the WAP.

**Note:** Depending on the security protocol used by the WAP, additional network information may be required, such as a password.

- **Password**: If the WAP is secured, enter the password or hex key.
- **Show advanced options**: Select the Proxy settings and IP settings for the network.
- **4.** Touch **Connect** to save the settings and connect to the network.

### *Wi-Fi Status Indicators*

The following icons show your Wi-Fi connection status at a glance:

- $\widehat{\mathbb{R}}$
- Displays when Wi-Fi is connected, active, and communicating with a Wireless Access Point (WAP).
- Displays when there is a Wi-Fi access point P. available but you are not connected to it. May also display if there is a communication issue with the target Wireless Access Point (WAP).
- Displays when connected to another device using 念 Wi-Fi Direct. [For more information, refer to](#page-50-0) *"Wi-Fi Direct"* [on page 46.](#page-50-0)

# <span id="page-49-0"></span>*Wi-Fi Settings*

Set up and manage wireless access points.

- **1.** From a Home screen, touch **APPS** → **Settings** ➔ **Wi-Fi**.
- **2.** Touch the **ON ON/OFF** button to turn Wi-Fi ON.
- **3.** Touch **F** Menu for options:
	- **Advanced:**
		- **Wi-Fi notifications**: Send a notification when an open network is available.
		- **Sort by**: Sort available Wi-Fi networks alphabetical or by signal strength.
		- **Keep Wi-Fi on during sleep**: Specify when to switch from Wi-Fi to mobile data for data communications when the tablet goes to sleep (when the backlight goes out).
		- **Always allow scanning**: Allow Google location service and other apps to scan for networks, even when Wi-Fi is turned off.
- **Smart network switch**: Automatically switch between Wi-Fi networks and mobile networks.
- **Wi-Fi timer**: Automatically connect to or disconnect from Wi-Fi networks.
- **Install certificates**: Install certificates from a memory card.
- **MAC address**: View your device's MAC address (not configurable).
- **IP address**: View your device's IP address (not configurable).
- **Manage networks**: Edit or remove saved networks.
- **WPS push button**: Set up a connection to a WPS (Wi-Fi Protected Setup) router or other equipment.
- **WPN PIN entry**: View the PIN used by your tablet to set up a PIN-secured connection to a Wi-Fi router or other equipment (not configurable).
- **Help**: Learn about setting up and using Wi-Fi networks.

# <span id="page-50-0"></span>Wi-Fi Direct

Wi-Fi Direct allows devices to connect to each other directly via Wi-Fi, without a Wi-Fi network or hotspot, and without having to set up the connection.

For example, your tablet can use Wi-Fi Direct to share photos, contacts and other content with other Wi-Fi Direct devices. Many of the apps on your device provide options for sharing via Wi-Fi Direct under **Menu**.

#### *Turn Wi-Fi Direct On*

- **1.** From a Home screen, touch  $\frac{1}{2}$  **Apps**  $\rightarrow$  **Settings** ➔ **Wi-Fi**.
- **2.** Touch the **ON ON/OFF** button to turn Wi-Fi ON. Wi-Fi must be enabled to use Wi-Fi Direct.
- **3.** Touch **Wi-Fi Direct** to turn Wi-Fi Direct on.

#### *Turn Wi-Fi Direct Off*

- **1.** From a Home screen, touch **Apps**  $\rightarrow$  **Settings**.
- **2.** Touch **Wi-Fi**.
- **3.** Touch **Wi-Fi Direct** to view connections.
- **4.** Touch **End connection** to turn Wi-Fi Direct off and terminate all Wi-Fi Direct connections

**Note:** Turning Wi-Fi off also turns off Wi-Fi Direct and terminates all Wi-Fi Direct connections

#### *Connect to Wi-Fi Direct Devices*

- **1.** From a Home screen, touch **Apps**  $\rightarrow$  **Settings** ➔ **Wi-Fi**.
- **2.** Touch the **ON CON/OFF** button to turn Wi-Fi ON. Wi-Fi must be enabled to use Wi-Fi Direct.
- **3.** Enable Wi-Fi Direct on the target device. Consult the target device's documentation for more information.
- **4.** On your tablet, touch **Wi-Fi Direct** to scan for the other device.
- **5.** In the scanned list, touch the target device to connect with it, or touch **Multi connect** to connect to multiple devices (not all devices support multi-connect).
- **6.** Follow the prompts on both devices to complete the connection.

## <span id="page-52-0"></span>**Bluetooth**

Bluetooth is a short-range wireless communications technology for exchanging information over a distance of about 30 feet. If the devices are in range, you can exchange information between them, even if they are in different rooms.

Your device can use Bluetooth to share photos, contacts and other content with other Bluetooth devices. Many of the apps on your device provide options for sharing via Bluetooth under **F** Menu.

## *Turn Bluetooth On or Off*

- **1.** From a Home screen, touch  $\frac{1}{2}$  **Apps**  $\rightarrow$  **Settings**.
- **2.** Touch **Bluetooth**.
- **3.** Touch the **ON ON/OFF** button to turn Bluetooth ON.
- **4.** Touch the **OFF ON/OFF** button to turn Bluetooth OFF.

You can also turn Bluetooth on or off from the Notification Panel:

- **1.** Swipe downward from the top of a Home screen to display the Notification Panel.
- **2.** Touch **Bluetooth** to turn Bluetooth on (green) or off (gray).
- **Note:** Due to different specifications and features of other Bluetooth compatible devices, display and operations may be different, and functions such as transfer or exchange may not be possible with all Bluetoothcompatible devices.

#### <span id="page-53-0"></span>*Pair with a Bluetooth Device*

Pairing initiates a connection between your tablet and the target device, usually by using a passcode or PIN. After pairing, your tablet and the target device recognize each other and exchange information without having to enter a passcode or PIN.

- **1.** From a Home screen, touch **Apps → is Settings** ➔ **Bluetooth**.
- **2.** Touch the **ON ON/OFF** button to turn Bluetooth ON.
- **3.** Make sure that the target device is discoverable, so that your tablet can find it. Refer to the target device's documentation for more information.
- **4.** Touch **Scan**. Your tablet will start to scan for Bluetooth devices within range.
- **5.** From the list of scanned devices, touch the target device and follow the prompts to complete the pairing:
	- **•** If the target device requires a PIN, enter a PIN for the target device and touch **OK**. When prompted, enter the PIN on the target device.
	- **•** If the device allows automatic or smart pairing, your device will attempt to pair with the device automatically. Follow the prompts on your tablet and the target device to complete the pairing.
- **Note:** The pairing and connection status is displayed below the target device in the Bluetooth devices section.

### *Bluetooth Status Indicators*

The following icons show your Bluetooth connection status at a glance:

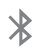

Displays when Bluetooth is active.

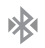

Displays when Bluetooth is connected (paired) and communicating.

## *Reconnect to a Bluetooth Device*

- **1.** From a Home screen, touch **All Apps → Settings** ➔ **Bluetooth**.
- **2.** Touch the **ON ON/OFF** button to turn Bluetooth ON.
- **3.** Make sure that the target device is discoverable.
- **4.** Touch the target device's name in the Bluetooth devices section.
- **5.** If prompted to enter a passcode, try 0000 or 1234, or consult the target device's documentation.

## *Disconnect or Unpair from a Bluetooth Device*

#### Disconnect from a Bluetooth Device

You can disconnect your tablet from a Bluetooth device, such as a headset. Disconnecting does not unpair the Bluetooth device. The next time you connect, your tablet and the target device will recognize each other and exchange information without having to enter a passcode or PIN.

- **1.** From a Home screen, touch **Apps**  $\rightarrow$  **Settings** ➔ **Bluetooth**.
- **2.** Touch the **ON ON/OFF** button to turn Bluetooth ON.
- **3.** Touch the connected device, and then touch **OK** to disconnect.

#### Unpair from a Bluetooth Device

You can make your tablet forget its pairing connection with another Bluetooth device. To connect to the other device again, you may need to enter or confirm a passcode again.

- **1.** From a Home screen, touch **Apps → is Settings** ➔ **Bluetooth**.
- **2.** Touch the **ON ON/OFF** button to turn Bluetooth ON.
- **3.** In the Bluetooth devices section, touch  $\bullet$  next to the device, and then touch **Unpair**.

## *Bluetooth Settings*

When Bluetooth is on, additional settings are available.

- **1.** From a Home screen, touch **APPS** → **Settings** ➔ **Bluetooth**.
- **2.** Touch the **ON ON/OFF** button to turn Bluetooth ON.
- **3.** Touch your tablet's name to enable or disable visibility to other Bluetooth devices. When your tablet is visible, other devices can find your tablet during a scan. Your tablet remains visible for the period of time set in the Visibility timeout setting.
- **4.** Touch  $\bullet$  beside a paired device for options:
	- **Rename**: Enter a new name for the paired device.
	- **Unpair**: Delete the Bluetooth connection to this device. To connect to the other device again, you may need to enter or confirm a passcode again.
- **5.** Touch **F Menu** for options:
	- **Visibility timeout**: Set the length of time your tablet is visible to other devices when you turn on visibility.
	- **Received files**: View files transferred to your tablet via Bluetooth.
	- **Rename device:** Change the name of your device.
	- **Help**: Learn about Bluetooth, and other settings.
- **6.** Touch the check box next to SM-T537V to create a check mark, if you want your device to be visible to other Bluetooth devices.

### *Send Information Using Bluetooth*

You can use Bluetooth to transfer information between your tablet and another Bluetooth-enabled device such as a tablet or notebook computer. The first time you transfer information between your table and another device, you need to enter or confirm a security passcode. After that, your tablet and the other device are paired, and you will not need to exchange pass codes to transfer information in the future.

#### **Send Information from Your Tablet to Another Device**

You can send the following types of information, depending on the device you are sending to:

- Images and videos
- Calendar events
- Contacts
- Audio files

**Note:** Your tablet must already be paired to the target device in order to share files. [For more information, refer to](#page-53-0)  *["Pair with a Bluetooth Device"](#page-53-0)* on page 49.

- **1.** From a Home screen, touch **APPS** → **Settings** ➔ **Bluetooth**.
- **2.** Touch the **ON ON/OFF** button to turn Bluetooth ON.
- **3.** Set the target device to discoverable mode. Refer to the target device's documentation for instructions on receiving information over Bluetooth.
- **4.** On your tablet, open the application that contains the information or file you want to send. Some common ways of sharing files via Bluetooth include:
	- **•** While viewing photos or videos in the Gallery, touch ➔ **Bluetooth**.
	- **•** While playing music using the Music app, touch **Menu** ➔ **Via Bluetooth**.
	- **•** While viewing a Contact, touch **E** Menu → **Share namecard via** ➔ **Bluetooth**.
- **5.** Touch the name of the target device.
- **6.** On the target device, follow the prompts to accept the file.

#### *Receive Data Using Bluetooth*

Your tablet is capable of receiving a wide variety of file types with Bluetooth, including photos, audio files, and documents such as PDFs.

**Note:** Your tablet must already be paired to the target device in order to share files. [For more information, refer to](#page-53-0)  *["Pair with a Bluetooth Device"](#page-53-0)* on page 49.

- **1.** From a Home screen, touch **All apps** → **Settings** ➔ **Bluetooth**.
- **2.** Touch the **ON ON/OFF** button to turn Bluetooth ON.
- **3.** When your tablet receives a file transfer request notification, touch **Accept**.
- **4.** When the file is transferred, a notification displays. To open the file immediately, slide down the Notification Panel, and then touch the relevant notification.

#### Accessing Files Received Using Bluetooth

- **1.** From a Home screen, touch **Apps**  $\rightarrow$  **Settings** ➔ **Bluetooth**.
- **2.** Touch  $\uparrow$  **Menu**  $\rightarrow$  **Received files.**
- **3.** Touch a file to open it. When you open a received file, what happens next depends on the file type:
	- **•** Media files and documents are usually opened directly in a compatible application. For example, if you open a music track, it starts playing in the Music Player application.
	- **•** For a vCalendar file, select the calendar where you want to save the event, and then touch **Import event**. The vCalendar is added to your Calendar events.
	- **•** For a vCard contact file, if there are multiple vCard files on your storage card, you can choose to import one, several, or all of those contacts to your Contacts list.
- **Note:** Received data is normally saved to the Bluetooth folder on your tablet. If you receive a contact, it is saved to your contacts automatically.

#### Change Your Device's Name

You can change the name that is used to identify your tablet when using Bluetooth.

- **1.** From a Home screen, touch  $\frac{1}{2}$  **Apps**  $\rightarrow$  **Settings** ➔ **About device** ➔ **Device name**.
- **2.** Edit the device name and touch **OK**.

# Mobile Hotspot

Use your tablet as an Access Point (AP), connecting up to ten devices via a Wi-Fi network to the Internet.

## *Enable Mobile Hotspot*

- **1.** From a Home screen, touch **Apps**  $\rightarrow$  **Settings**.
- **2.** Touch **More settings** ➔ **Mobile Hotspot**.
- **3.** Touch the **ON ON/OFF** button to turn Mobile Hotspot ON.

**Note:** Turning on Mobile Hotspot turns Wi-Fi off.

**4.** Touch **OK**, if Wi-Fi is on.

- **5.** Touch  $\geq$  to control which devices may connect to your Hotspot:
	- **All devices**: Allow all devices to connect.
	- **Allowed devices only**: Limit connections to only those devices in your Allowed devices list.

## *Connect a Device*

- **1.** From a Home screen, touch  $\frac{1}{2}$  **Apps**  $\rightarrow$  **Settings**.
- **2.** Touch **More settings** ➔ **Mobile Hotspot**.
- **3.** Touch the **ON ON/OFF** button to turn Mobile Hotspot ON.
- **4.** If the target device is not in your Allowed devices list, touch ➔ **All devices**.
- **5.** On the target device, activate Wi-Fi and scan for Wi-Fi hotspots. Select the name of your tablet and enter your Hotspot password (if required).

**Note:** Follow the target device's instructions for activating Wi-Fi and connecting to your tablet.

#### *Allowed Devices*

You can limit connections to your Mobile Hotspot to only those devices in your Allowed Devices list.

- **1.** From a Home screen, touch **Apps** → **Settings**.
- **2.** Touch **More settings** ➔ **Mobile Hotspot**.
- **3.** Touch the **ON ON/OFF** button to turn Mobile Hotspot ON.
- **4.** To view the Allowed Devices list, touch **Allowed devices**.
- **5.** To add a new device to the Allowed devices list:
	- **•** Touch **Add**.
	- **•** Enter the device's name and MAC address.
- **6.** To remove a device from the Allowed devices list:
	- **•** Touch **Delete**.
	- **•** Touch each device you want to delete or touch **Select all**.
	- **•** Touch **Delete**.

**Note:** Using your tablet as a portable hotspot consumes battery power and uses data service. While Mobile Hotspot is active, your tablet's applications will use the Mobile Hotspot data service. Roaming while using your tablet as a mobile hotspot will incur extra data charges.

## *Mobile Hotspot Settings*

- **1.** From a Home screen, touch **Apps**  $\rightarrow$  **Settings**.
- **2.** Touch **More settings** ➔ **Mobile Hotspot**.
- **3.** Touch **Configure** for options:
	- **Network SSID**: Enter a name for your tablet. This name will be displayed in the other device's Wi-Fi networks listing.
	- **Hide my device**: Do not display your tablet's name in the other device's Wi-Fi networks listing.
	- **Security**: Set the network connection to Open (no security) or WPA2 PSK (requires a password).
	- **Password**: Enter a security password. Touch **Show password** to display it.
	- **Show advanced options**:
- **Broadcast channel**: Select 2.4 GHz or 5 GHz as the broadcast channel. If 2.4 GHz is selected, touch **Auto** to select a different channel.
- **4.** Touch **E Menu** for additional options:
	- **Timeout settings**: Set the amount of time your device will be available as a Mobile Hotspot.
	- **Help**: View help on using Mobile Hotspot.

# **Tethering**

Use Tethering to share your device's internet connection with a computer that connects to your device with a USB cable or by Bluetooth.

- **1.** From a Home screen, touch **Apps**  $\rightarrow$  **Settings**.
- **2.** Touch **More settings** ➔ **Tethering** for options:
	- **Mobile Broadband Connect**: Share your mobile data connection via USB.
		- Connect your tablet to your PC using a USB cable and touch **USB tethering** to activate the feature. Follow the onscreen instructions to use USB tethering.
- **Bluetooth tethering**: Share your mobile data connection via Bluetooth.
	- Activate Bluetooth and make sure your device is visible, then touch **Bluetooth tethering** to activate the feature. [For more information, refer to](#page-52-0)  *"Bluetooth"* [on page 48.](#page-52-0)
- **Important!** Tethering consumes battery power and increases your data usage. Roaming while using tethering will incur extra data charges.

# VPN

Set up and manage Virtual Private Networks (VPN).

**Note:** VPN settings include storage of login credentials on your tablet. You must configure a screen unlock pattern, PIN or password before setting up a VPN. [For more](#page-121-0)  [information, refer to](#page-121-0) *"Lock Screen"* on page 117..

## *Configure a Basic VPN*

- **1.** From a Home screen, touch **Apps → is Settings**.
- **2.** Touch **More settings** ➔ **VPN** ➔ **Basic VPN**.
- **3.** Touch **Add** to add a new VPN:
	- **Name**: Enter the name of the VPN.
	- **Type**: Choose the type of VPN: PPTP, L2TP/IPSec PSK, L2TP/IPSec RSA, IPSec Xauth PSK, IPSec Xauth RSA, or IPSec Hybrid RSA.
	- **Server address**: Enter the VPN server address.
	- **PPP Encryption (MPPE)**: Touch to enable, if applicable.
	- **Show advanced options**: Touch to set other options, depending on the type of VPN.
- **4.** Touch **Save** to save the VPN.

#### *Adding an IPsec VPN*

- **1.** From a Home screen, touch  $\frac{1}{2}$  **Apps**  $\rightarrow$  **Settings**.
- **2.** Touch **More settings** ➔ **VPN**.
- **3.** Touch **Advanced IPsec VPN**.
- **4.** Touch **Add VPN Connection.**
- **5.** Enter a name for the VPN connection in the **VPN connection name** field.
- **6.** Select an IPsec connection type from the drop-down menu.
- **7.** Enter any other required information.
- **8.** Touch **Show advanced options** to display additional VPN options.
- **9.** Touch **Save** to save your VPN settings.

# Nearby Devices

Share files with nearby devices using the DLNA (Digital Living Network Alliance) standard via Wi-Fi.

To share with nearby devices, you must connect to a Wi-Fi network. The devices you wish to share files with must also be connected to the same Wi-Fi network and must support DLNA.

**Important!** Use care when enabling file sharing for nearby devices. When enabled, other devices can access data on your device.

# *Turn File Sharing On or Off*

- **1.** From a Home screen, touch **Apps**  $\rightarrow$  **Settings**.
- **2.** Touch **More settings**.
- **3.** Touch the **ON/OFF** button next to **Nearby devices** to

turn file sharing ON on or OFF **OFF** 

## *Configure File Sharing*

- **1.** From a Home screen, touch  $\frac{1}{2}$  **Apps**  $\rightarrow$  **Settings**.
- **2.** Touch **More settings**.
- **3.** Touch the **ON/OFF** button next to **Nearby devices** to turn file sharing ON **...** ON
- **4.** Touch **Nearby devices** to display file sharing settings.
- **5.** Under **ADVANCED**, touch each option to control how content is shared from your device:
	- **Shared contents**: Choose the type of content to share.
	- **Allowed devices**: View and manage devices allowed to connect to your device.
	- **Blocked devices**: View and manage devices restricted from connecting to your device.
	- **Download to**: Choose a location to save downloaded content (Device or SD card).
	- **Download from other devices**: Choose how to handle incoming files from other devices (Always accept, Always ask, or Always reject).

# Screen Mirroring

Use the Screen Mirroring feature to share media files on your tablet with an HDMI device, such as an HDMI TV.

- **Note:** This feature requires an optional AllShare Cast dongle accessory (not included).
	- **1.** Connect the AllShare Cast dongle to the HDMI device using an HDMI A-to-A cable.
	- **2.** From a Home screen, touch **Apps**  $\rightarrow$  **Settings**.
	- **3.** Touch **More settings** ➔ **Screen Mirroring**.
	- **4.** Touch the **ON/OFF** button to turn Screen Mirroring  $ON$  on
	- **5.** Your tablet scans for available devices.
	- **6.** Touch a device, and follow the onscreen instructions.

**Note: Press E** Menu → Help for more information.

# Connect to a Computer

Connect your device to a computer to transfer data between your device and the computer. Use the USB cable that comes with your device, or use one of the pre-loaded apps on your device to connect wirelessly.

## *Transfer Data*

Connect your device to a computer, via USB cable, to transfer data as a Media device using MTP (Media Transfer Protocol), or as a Camera using PTP (Photo Transfer Protocol).

- **1.** Attach your device to the computer with a USB data cable. Your device recognizes the connection as the last connection method you used, and displays a connection alert in the Status bar and Notifications.
- **2.** From a Home screen, sweep your finger downward to display Notification Panel, then touch the alert.
- **3.** Select a connection method:
	- **Media device (MTP)**: Transfer media files with Windows, or using Android file transfer on a Mac (visit [android.com/filetransfer](http://www.android.com/filetransfer)).
	- **Camera (PTP)**: Transfer photos using camera software, and transfer files to computers that do not support MTP.
- **4.** On your computer, choose a method for accessing your device. Available options depend on the programs installed on your computer.
- **5.** Transfer files to the memory card. When finished, you can disconnect the USB cable.

# Section 5: Applications

This section contains a description of each application that is available on the Apps screen, its function, and how to navigate through that particular application. If the application is described in another section of this user manual, then a cross reference to that description is provided.

# Manage Applications

The Apps screen displays all applications installed on your tablet, including apps you download and install.

From Apps, you can change the way apps appear on the screen, uninstall apps you have downloaded, and share apps with friends. When you install new apps, new screens are added to hold them.

**Tip:** To open applications quickly, add the icons of frequently used applications to one of the Home screens, if it is not there by default. For details, see *["Shortcuts and Widgets"](#page-33-0)* [on page 29.](#page-33-0)

# Update Applications

Once you have registered your device and signed into your Google account (see *"Set Up Your Gmail Account"* on page 84), you may see the **Updates Available** notification in the Status Bar if there is a new version of one or more apps available or, when you open an application that is preloaded on your device, an **Update Available** message may be displayed.

To update the applications:

- **1.** Touch the top of the screen and swipe downward. The Notification Panel displays.
- **2.** Touch **Updates available**.

## *Uninstall Apps*

You can uninstall apps you download and install. Preloaded apps cannot be uninstalled.

- **1.** From a Home screen, touch **Apps.**
- **2.** Touch **H** Menu  $\rightarrow$  Uninstall/disable apps.
- **3.** Apps that can be uninstalled show  $\bigcirc$  on their icon. Touch  $\bigcirc$ , and then follow the prompts to uninstall the app. Preloaded apps cannot be uninstalled.

# *Customize the Apps Screens*

### Choose a View

The Apps icons can be arranged in various ways. To change the arrangement of the Apps icons:

- **1.** From a Home screen, touch **Apps**.
- **2.** Touch **Menu**  $\rightarrow$  **View type.**
- **3.** Touch an option:
	- **Customizable grid**: The default view, which allows you to touch and hold on apps to move them from screen to screen.
	- **Alphabetical grid**: Icons are arranged in a grid, in A-Z order.

## Apps Screen Options

- **1.** From a Home screen, touch **Apps**.
- **2.** Touch **H Menu** for these options:
	- **Edit**: Touch and hold an app icon then drag it to the Create folder icon to create a new folder. Drag it to the Create page icon to create a new apps screen and place the icon on it. Or drag it to App info to view information about this app.
	- **Create folder**: Create a new folder to hold the app icon.
	- **Set wallpaper**: Set the Home screen, Lock screen, or Home and lock screens wallpaper.
	- **View type**: Configure the apps screen.
	- **Uninstall/disable apps**: Remove an app that you downloaded to your device. Preloaded apps cannot be uninstalled. Touch  $\bigcirc$  to remove the selected app.
	- **Show disabled apps**: Display disabled apps. Touch an app to make it visible again.

# Access Applications

To access applications:

- **1.** From a Home screen, touch **FILE** Apps.
- **2.** Locate the application's icon and touch it to launch the application.
- **3.** To return to the main Home screen, touch **Home**.

**Note:** This manual only addresses applications that have been loaded on your device as of the date of purchase. Information concerning third party applications that you may choose to download from the Google Play Store or otherwise should be obtained from the application provider directly and not from Samsung.

# Application Folders

The applications in this section are described alphabetically as they appear on the Apps screen. Also, for your convenience, there are several Google applications that are grouped into a folder on the main Home screen.

-From the main Home screen, touch **Google**.

The following Google applications are available: Gmail, Google+, Play Music, Play Movies & TV, Play Books, Play Newsstand, Play Games, Drive, YouTube, Photos, and Hangouts.

# Task Manager

Your device can run applications simultaneously and some applications run in the background.

Use Task Manager to see which applications are running on your device and to end running applications to extend battery life. You can also uninstall applications from your device and see how much memory is used by applications.

#### **To access the Task Manager:**

- **1.** Touch **Recent apps → Task manager.**
- **2.** Touch each tab for options:
	- **Active applications**: View applications running on your device. Touch **End** to terminate an application or **End all** to terminate all running applications.
	- **Downloaded**: View applications installed from Google Play. Touch **Uninstall** to remove an application from your device.
	- **RAM manager**: Display the amount of Random Access Memory (RAM) currently in use. Touch **Clear memory** to clear inactive and background processes.
	- **Storage**: View internal (System storage) and external (SD card) storage memory statistics.

# Alarm

Set alarms for reminders or for wake up times.

### *Add and Configure Alarms*

- **1.** From a Home screen, touch  $\frac{1}{2}$  **Apps**  $\rightarrow \mathbb{R}$  **Alarm.**
- **2.** To display the Create alarm screen, touch **Create alarm**.

 $-$  or  $-$ 

Touch an existing alarm to display the Edit alarm screen.

- **3.** Touch fields on the screen to configure the alarm.
	- **•** Some fields have preset values. Touch the field and touch the desired value.
	- **•** Other fields have to be input. Touch the field and use the onscreen keyboard to input information.
	- **•** Touching the check box next to some fields may make additional fields available.
- **4.** Touch **Done** to save the alarm.

**Note:** When an alarm is set,  $\heartsuit$  displays in the Status Bar.

#### *Activating Alarms*

- **1.** From a Home screen, touch  $\frac{1}{2}$  **Apps**  $\rightarrow \mathbb{Q}$  **Alarm.**
- **2.** Touch  $\heartsuit$  Turn alarm on to activate the alarm. A gray alarm means the alarm is deactivated.
- **3.** Touch an alarm to change any of its settings and then touch **Done** to save the updates.

## *Editing and Deleting Alarms*

- **1.** From a Home screen, touch  $\blacksquare$  Apps  $\rightarrow \heartsuit$  Alarm.
- **2.** Touch an alarm to edit it. For more information, refer to *"Add and Configure Alarms"* on page 64.
- **3.** To delete one or more alarms, touch  $\mathbf{F}$  Menu  $\rightarrow$ **Delete**, touch the alarms you want to delete, and touch **Done**.

 $-$  or  $-$ 

Touch and hold an alarm, touch any other alarms you want to delete, and then touch **Delete**.

## *Turning Off an Alarm*

When the alarm sounds, to turn off the alarm:

 $\blacksquare$  Touch and drag  $(\times)$  to the right.

## *Setting the Snooze Feature*

To activate the Snooze feature after an alarm sounds:

-Touch and slide  $(zz)$  to the left. Snooze must first be set in the alarm settings.

## Amazon

Shop with Amazon.

-From a Home screen, touch **Apps** → **Amazon**.

# Amazon Kindle

Use the Amazon Kindle<sup>TM</sup> application to download books for reading, right on your tablet.

**Note:** You must be registered with Amazon to use the Kindle application.

-From a Home screen, touch **Apps → Amazon Kindle.** 

# Amazon MP3

Shop for music with Amazon.

■ From a Home screen, touch **Apps** → **Amazon MP3**.

# Appstore (Amazon)

Browse and download applications, games and more from the Amazon application store.

-From a Home screen, touch **Apps → Appstore.** 

**Note:** Airtime or download charges may apply when using Appstore.

# Audible

Download audio books to enjoy on your tablet.

■ From a Home screen, touch **Apps → ◆ Audible**.

# **Calculator**

The Calculator provides basic and advanced arithmetic functions.

- **1.** From a Home screen, touch  $\frac{1}{2}$  Apps  $\rightarrow$ **Calculator.**
- **2.** Enter the first number using the numeric keys.
- **3.** Enter the operation for your calculation by touching the corresponding onscreen arithmetic function key.
- **4.** Enter the next number.
- **5.** To view the result, touch the **=** (equals) key.
- **6.** Repeat Steps 3 through 5 as many times as required.

#### **To clear the result:**

-Touch C.

#### **To clear the calculator history:**

-Touch **C**. Clear history.

For more advanced problems, use the advanced operators **sin**, **ln**, **cos**, **log**, **tan**, and so on, just as you would on a pocket calculator.

#### **To copy or cut the contents of the display:**

**Touch and hold entries in the Calculator's display field,** and then touch Select all, Cut, or Copy.

**Copied to clipboard** displays. Paste the copied value in another app.

# Calendar

Your device includes a powerful calendar to help you organize your schedules more conveniently and effectively. Learn to create and manage events and tasks, and set alarms to remind yourself of important events and tasks.

To access Calendar:

- **1.** From a Home screen, touch  $\frac{1}{2}$  **Apps**  $\rightarrow$ **Real Calendar.**
- **2.** The following tabs are available:
	- **Year**: Display the Year view.
	- **Month**: Display the Month view.
	- **Week**: Display the Week view.
	- **Day**: Display the Day view.
	- **Agenda**: Display a list of events and tasks.
- **3.** Swipe left or right across the screen to view other years, months, weeks, or days. Swipe up or down the week or day screens to view other events.
- **4.** To find an event or task, touch **Q** Search. Use the onscreen keyboard to enter a search term. Possible events display as you type.

Touch  $\mathbf Q$  on the keyboard to remove it.

Touch an event to send, edit, or delete the event.

- **5.** Touch **Create new** and then touch **Save** to add a new event to your calendar.
- **6.** Touch **H** Menu for these options:
	- **Go to**: Display a specific date.
	- **Delete**: Delete events for the year, month, week, day, and so on, depending on the Calendar view.
	- **Sync**: Synchronize your calendar with one or all of your accounts. This option only appears when an account has been opened.
	- **Calendars**: Configure which events to display.
	- **Settings**: Display a list of configurable settings.
- **7.** Touch **Today** to return to the current date.

### Camera

Use your device's built in camera and camcorder to take photos and record videos.

To access the Camera:

**1.** From the main Home screen, touch **Camera**.

 $-$  or  $-$ 

From a Home screen, touch **All Apps → Camera.** 

If a memory card is inserted, the Storage location pop-up displays.

**2.** Touch **OK** to change the storage location to memory card for storing photos and videos.

 $-$  or  $-$ 

Touch **Cancel** to use the device storage.

The Camera screen displays.

#### *Camera Screen*

The following items can be found on the Camera screen:

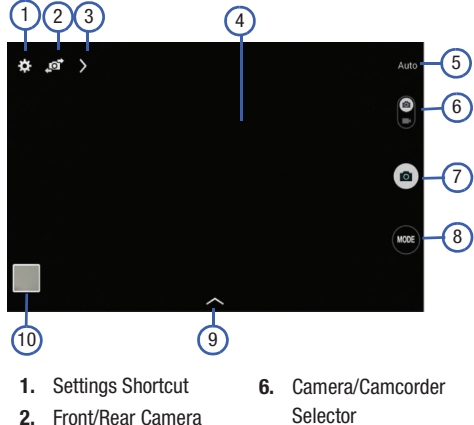

- Selector
- **3.** View More Options
- **4.** Viewfinder
- **5.** Current Mode
- **7.** Camera Button
- **8.** Mode Selector
- **9.** Available Options
- **10.** Gallery

#### Taking Photos

Taking photos with your device's built in camera is as simple as choosing a subject, pointing the camera, then pressing the Camera button.

To take a photo:

- **1.** Touch  $\bullet$  **Camera** to activate the camera mode.
- **2.** Using the device's main display screen as a viewfinder, adjust the image by aiming the camera at the subject.
- **3.** Before you take a photo, use the **Up** and **Down** Volume keys to zoom in or out. You can magnify the photo up to four times (400 percent).

 $-$  or  $-$ 

Use two fingers to make an inward pinch motion on the screen to zoom out or an outward motion by sweeping your fingers out to zoom in.

**4.** If desired, before taking the photo, you can touch onscreen icons to access various camera options and settings.

- **5.** Press the Camera button **e**, the shutter sounds. The photo is automatically stored within your designated storage location. If no microSD is installed, all photos are stored on the tablet.
- **6.** While viewing a photo, after you have taken it, pinch the screen outwards to zoom in or pinch the screen inwards to zoom out.

You can magnify the photo up to four times (400 percent).

**7.** Touch **b** Back to return to the viewfinder.

# *Shooting Mode*

Several photo effects are available. Some modes are not available when taking self portraits.

- - Touch **MODE**, and then scroll up or down the screen at the right side of the screen.
	- **Auto**: Allow the camera to evaluate the surroundings and determine the ideal mode for the photo.
	- **Beauty face**: Take a photo with lightened faces for gentler images.
- **Sound & shot**: Take a photo with sound.
	- $-$  Touch  $\bullet$  to take a photo. The device records a few seconds of audio after taking a photo.

**Note:** While taking photos in this mode, sound is recorded by the internal microphone.

> **• Panorama**: Take a photo composed of many photos strung together.

To get the best shot, follow these tips:

- Move the camera slowly in one direction.
- Keep the camera's viewfinder within the guide frame.
- Avoid taking photos of a subject in front of unrecognizable backgrounds, such as empty skies or plain walls.
- **Sports**: Use this setting for fast moving subjects.
- **Night:** Take photos in low light conditions, without using the flash. Press the Shutter button to take multiple photos. Photos are automatically merged into a single photo.

#### *Panoramic Photos*

A panoramic photo is a wide landscape image consisting of multiple shots.

- **1.** Touch **MODE** ➔ **Panorama**.
- **2.** Touch **a** and move the camera in one direction. When the blue frame aligns with the viewfinder, the camera automatically takes another shot in a panoramic sequence. To stop shooting, touch  $\bigcirc$ . If the viewfinder is out of the direction, the device stops shooting.

# *Applying Filter Effects*

Use the filter effects to take unique photos or videos.

-Touch and select a filter effect. The available options vary by mode.

### *Recording Videos*

- **1.** Touch  $\odot$  **Camera** to activate the camera mode.
- **2.** Touch  $\blacksquare$  **Camcorder** to activate the camcorder.
- **3.** Using the camera's main display screen as a viewfinder, adjust the image by aiming the camcorder at the subject.
- **4.** Before you record a video, use the **Up** and **Down** Volume keys to zoom in or out. You can magnify the video up to four times (400 percent).

#### $-$  or  $-$

Use two fingers to make an inward pinch motion on the screen to zoom out or an outward motion by sweeping your fingers out to zoom in.

- **5.** To start recording, touch  $\left( \blacksquare \right)$  **Record**. During recording, the **Recording Indicator** flashes.
- **6.** You can touch the screen to move the focus to the area you touch.
- **7.** To pause recording, touch  $\overline{u}$  **Pause.**
- **8.** To continue recording, touch  $\odot$  **Record**.
- **9.** To stop recording and save the video file to your Camera folder, touch **D** Stop.
- **10.** Once the file has been saved, touch the image viewer, then touch  $\bigodot$  to play your video for review.
- **11.** Touch **b** Back to return to the viewer.

# *Recording Mode*

- - Touch **Options** ➔ **Recording mode** to change the recording mode.
	- **Normal**: Use this mode for normal quality.
	- **Limit for email**: Use this mode to lower quality for sending via email.

## *Zooming In and Out*

Use one of the following methods:

- -Use the **Volume** button to zoom in or out.
- - Spread two fingers apart on the screen to zoom in, and pinch to zoom out.

**Note:** The zoom in and out effect is available when using the zoom feature while shooting video.

### *Share Shot*

- -Touch  $\geq$  **Options**  $\rightarrow \bullet$  and select one of the following:
	- **Share shot**: Send a photo directly to another device via Wi-Fi Direct.
	- **Buddy photo share**: Set the device to recognize a person's face that you have tagged in a photo and send it to that person.
	- **Remote viewfinder**: Set a device to control the camera remotely.

#### *Controlling the Camera Remotely*

Set a device as a viewfinder to control the camera remotely.

- **1.** Touch  $\geq$  **Options**  $\rightarrow \ll_{\text{occ}}^{\circ} \rightarrow$  **Remote viewfinder**, and then connect the device and the camera using Wi-Fi Direct.
- **2.** Touch to take a photo remotely using the device as a viewfinder.

### *Configuring Settings for Camera*

**Touch to configure settings for Camera. Not all of** the following options are available in both still camera and video camera modes. The available options vary depending on the mode used.

#### **Camera**

**• Photo size**: Select a resolution. Use higher resolution for higher quality. Higher resolution photos take up more memory.

**• Metering**: Select a metering method. This determines how light values are calculated. Center weighted measures background light in the center of the scene. Spot measures the light value at a specific location. Matrix averages the entire scene.

#### **Video recorder**

**• Video size**: Select a resolution. Use higher resolution for higher quality. Higher resolution videos take up more memory.

#### **Settings**

- **Location tag**: Attach a GPS location tag to the photo.
- **Note:** To improve GPS signals, avoid shooting in locations where the signal may be obstructed, such as between buildings or in low lying areas, or in poor weather conditions.

**Tip:** Your location may appear on your photos when you upload them to the Internet. To avoid this, deactivate the GPS tag setting.

- **Review**: Set to show photos or videos after taking them.
- **Volume key**: Set the device to use the Volume button to control the shutter or zoom function.
- **Timer**: Use this for delayed time shots.
- **White balance**: Select an appropriate white balance, so images have a true to life color range. The settings are designed for specific lighting situations. These settings are similar to the heat range for white balance exposure in professional cameras.
- **Brightness**: Adjust the brightness level by moving the slider.
- **Guidelines**: Display viewfinder guides to help composition when selecting subjects.
- **Voice control**: Set the camera to take photos with voice commands.
- **Contextual filename**: Set the camera to display contextual tags. Activate this to use Tag Buddy in Gallery.
- **Save as flipped**: Invert the image to create a mirror image of the original scene.
- **Storage**: Select the memory location for storage.
- **Reset**: Reset the camera settings.
- **Help**: Access help information for using the camera.

#### *Shortcuts*

Reorganize shortcuts for easy access to the camera's various options.

- **1.** Touch **Options**.
- **2.** Touch and hold a shortcut icon to display all shortcuts.
- **3.** Touch and hold an option and drag it to a slot at the top of the screen.

**Note:** The other icons can be moved within the list by touching and dragging them.

**Tip:** Touch **Reset** to reset the quick settings layout to the default settings.

#### *Viewing Photos with the Image Viewer*

After taking a photo, use the Image Viewer to view, share, delete, or edit photos.

- **1.** Touch **Image Viewer** to view the photo.
- **2.** Touch the screen to show or hide Image Viewer options.
- **3.** Touch the screen with two fingers or double tap on the screen to zoom all the way in or out. [For more](#page-22-0)  [information, refer to](#page-22-0) *"Pinch and Spread"* on page 18.
- **4.** Sweep across the screen to display the next or previous photo. The current photo is outlined in the thumbnails at the bottom of the screen. Touch a thumbnail to view the photo it represents.
- **5.** Touch **Share via** to share the photo. Touch an option, such as Bluetooth, and follow the onscreen instructions. After using this option, the most recent Share option is displayed in the Application Bar.
- **6.** Touch **H** Menu  $\rightarrow$  **Slideshow** to display a slide show of the available pictures and videos.
- **7.** To delete the photo being displayed, touch **Delete** and then touch **OK** to delete the photo or video, or **Cancel** to exit.
- **8.** Touch **H** Menu to select Set as to assign the photo as a Contact photo or a Home screen, Lock screen, or Home and lock screens wallpaper.
- **Note:** Photos are stored in the Device storage/DCIM/Camera folder as jpg files. [For more information, refer to](#page-95-0) *"My Files"* [on page 91.](#page-95-0)
	- **9.** Press **back** to return to the Camera to take more photos.

### *Viewing Videos with the Image Viewer*

After recording a video, use the Image Viewer to play, share, or delete your video.

- **1.** Touch **Image Viewer** to view the video.
- **2.** Touch the screen to show or hide Image Viewer options.
- **3.** Sweep across the screen to display the next or previous video. The current video is outlined in the thumbnails at the bottom of the screen. Touch a thumbnail to view the video it represents.
- **4.** Touch **Change player** to select a DLNA enabled device (photos only).
- **5.** Touch  $\leq$  **Share** to share the video. Touch an option, such as Bluetooth, and follow the onscreen instructions. After using this option, the most recent Share option is displayed in the Application Bar.
- **6.** Touch **Menu**  $\rightarrow$  **Slideshow** to display a slide show of the available pictures and videos.
- **7.** To delete the video being displayed, touch **Delete**.

**Note:** Videos are stored in the Device storage/DCIM/Camera folder as mp4 files. [For more information, refer to](#page-95-0) *"My Files"* [on page 91.](#page-95-0)

- **8.** To play a video:
	- Touch **Play.**
	- **•** Touch **Photos** or **Video Player**.
	- Touch **Pause** to pause the video and touch **Resume** to resume playing the video.
- **9.** Touch **Volume** and then touch **SoundAlive** to set the sound quality.
- **10.** Touch and drag the **example 2** end of the progress bar to fast forward or rewind the video. Touch the left end of the progress bar to restart the video. Touch the right end of the progress bar to end the video playback.

 $-$  or  $-$ 

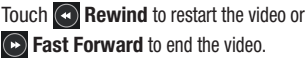

**Fast Forward** to end the video.

**11.** Press **back** to return to the Camcorder.

### Chrome

The Google Chrome app allows you to use the Google Chrome web browser on your tablet.

■ From a Home screen, touch **Apps → C Chrome**.

# Cloud

Use the Verizon Cloud secure storage app to back up and access your information.

- **1.** From a Home screen, touch  $\frac{1}{2}$  **Apps**  $\rightarrow$  **C** Cloud.
- **2.** Enter your **Verizon Wireless Mobile Number** and your **Verizon Password**.
- **3.** Touch **Sign in**.

# **Contacts**

Store contact information for your friends, family, and colleagues, to quickly access information.

-From a Home screen, touch **Apps** → **Contacts.** 

[For more information, refer to](#page-39-0) *"Contacts"* on page 35.

## **Drive**

Use the Google Drive app to open, view, rename, and share your Google Docs and files.

Visit [drive.google.com](https://drive.google.com) to learn more.

**Note:** This app requires a Google Account.

■ From a Home screen, touch **Apps → A** Drive.

# Email

Use Email to view and manage all your email accounts in one application.

■ From a Home screen, touch **Apps → © Email**.

# <span id="page-81-0"></span>*Set Up an Email Account*

To set up your first email account:

**1.** From a Home screen, touch **Apps**  $\rightarrow$  **C** Email.

The first time you set up an email account, the Set up email screen displays.

**2.** Touch an email account type, such as Corporate. If you do select Corporate, see *"Create a Corporate Email Account"* on page 79 for more information.

- **3.** Enter your email address in the **Email address** field. Enter your password in the **Password** field. If you want to see your password as it is being typed, touch **Show password** to create a check mark.
- **4.** Touch **Next** or touch **Done** on the keyboard. The Account options screen displays.
- **5.** Review and configure the settings and touch **Next**.
- **6.** Enter a name for this email account (optional) and touch **Next** or touch **Done** on the keyboard. The Set up email screen displays.
- **7.** Touch another email account type and repeat Steps 3 through 8.

 $-$  or  $-$ 

Touch **Done with accounts**.

The Email inbox displays.

### *Set Up Additional Email Accounts*

To set up additional email accounts after setting up your first account, follow these steps:

- **1.** From a Home screen, touch  $\frac{1}{n+1}$  Apps  $\rightarrow \circledcirc$  Email. Your Email screen displays showing your email from the active account.
- **2.** Touch  $\uparrow$  **Menu**  $\rightarrow$  **Settings**.
- **3.** Touch **Add account** to add another email account.
- **4.** Enter the information required to set up another account.

Touch **Send email from this account by default**, if you want to enable the option. Touch the check box to create a check mark.

[For more information, refer to](#page-81-0) *"Set Up an Email Account"* [on page 77.](#page-81-0)

#### *Create a Corporate Email Account*

Use the following procedure to configure your tablet to synchronize with a corporate email account.

- **1.** From a Home screen, touch  $\frac{1}{2}$  **Apps**  $\rightarrow$  **@** Email. The Set up email screen displays.
- **2.** Touch **Corporate**. [For more information, refer to](#page-81-0) *"Set [Up an Email Account"](#page-81-0)* on page 77.
- **3.** Touch **Manual setup**.
- **4.** Enter all the Exchange server information, Domain, User name and Password, then touch **Next** or touch **Done** on the keyboard.
- **5.** At the **Activation** prompt, touch **OK**. The Account options screen displays.
- **6.** Review and configure the settings.
- **7.** Touch **Next**.
- **8.** Enter an Account name for this account (Optional) and touch **Next** or touch **Done** on the keyboard. Wait for the Inbox to synchronize before use.

**9.** Touch  $\frac{1}{2}$  **Menu**  $\rightarrow$  **Settings** to change the account settings.

# *Switch Between Email Accounts*

If you have set up multiple email accounts, follow these steps to switch between your accounts:

**1.** From a Home screen, touch **Apps**  $\rightarrow$  **C** Email.

Your Email screen displays showing your email from the active account.

- **2.** Touch the Inbox button at the top of the screen. A list of your Email accounts displays.
- **3.** Touch the Email account you would like to make active.  $-$  or  $-$

Touch **Combined view** to display email messages from all accounts.

The new Email account inbox or Combined inbox displays.

**4.** Touch **III** Split view to display email in three columns. Touch  $\Box$  to return to a two column view.

#### *Sync Email Accounts*

Syncing refreshes your tablet with the account's servers. When you set up an email account, you can choose whether the account syncs in the background, or manually.

-From a Home screen, touch **Apps** → **●** Email → **Refresh**.

## *Delete Email Accounts*

To delete an Email account:

- **1.** From a Home screen, touch **Apps**  $\rightarrow$  **C** Email.
- **2.** Touch  $\uparrow$  **Menu**  $\rightarrow$  **Settings**.
- **3.** Touch an email account and then touch **Delete account**.

# *Email Settings*

Use the Email Settings to configure your Email preferences.

**Note:** Available settings depend on the email provider.

- **1.** From a Home screen, touch **Apps**  $\rightarrow$  **C** Email.
- **2.** Touch **E Menu**  $\rightarrow$  **Settings**, then touch **General settings**. The following options display:
- **Display**: Set how email is shown in the email list and when you open them.
- **Composing and sending**: Set what functions are available while composing and sending email.
- **Auto advance**: Set the screen to show after deleting a message. Choices are: Next email, Previous email, or Email list.
- **Confirm deletions**: Ask for confirmation before deleting email.
- **Priority senders**: Enter email addresses that you want treated as a priority.
- **Spam addresses**: Manage your spam address list.
- **Rules for filtering**: Create rules for filtering email based on names, address, or subject.
- **3.** Touch an account to configure specific settings. Available options depend on the account.

Applications 80

#### *Compose and Send Email*

- **1.** From a Home screen, touch  $\mathbf{H} = \mathbf{A} \mathbf{p} \mathbf{p}$   $\rightarrow$   $\mathbf{B}$  **Email.**
- **2.** If you have multiple accounts set up, choose an account from the menu at the top of the screen.
- **3.** Touch *C* **Compose**, then touch fields to enter recipients and the email text.
- **4.** While composing a message:
	- **•** Touch displayed buttons to set Priority, Tracking options, Security options, and so on.
	- Touch **Attach** to add a file to the message. Available options depend on the type of email account.
- **5.** Touch the body of the email to enter the text of your email. Touch the text option buttons to edit and format your message text.
- **6.** Touch  $\mathbb{R}$  **Send** to send the message.

 $-$  or  $-$ 

Touch **Save** to save the email to the Drafts folder.

 $-$  or  $-$ 

Touch  $\blacktriangleright$  **Discard** to discard the email.

# **Gallery**

Use this application to view images and videos.

■ From a Home screen, touch **Allah Apps → Boallery**.

**Note:** Some file formats are not supported depending on the software installed on the device. Some files may not play properly depending on the encoding method used.

#### *View Images*

Launching Gallery displays available folders. When another application, such as Email, saves an image, the Download folder is automatically created to contain the image. Likewise, capturing a screenshot automatically creates the Screenshots folder. Select a folder to open it.

In a folder, images are displayed by creation date. Select an image to view it in full screen.

Scroll left or right to view the next or previous image.

#### *Zoom In and Out*

Use one of the following methods to zoom in or out on an image:

- - Double tap anywhere on the screen to zoom in or zoom out.
- **Spread two fingers apart on any place to zoom in.** Pinch the screen to zoom out.

### *Play Videos*

Video files show the  $\odot$  icon on their thumbnails.

Select a video to watch it and touch  $\left( \blacktriangleright \right)$ .

### *Trim Segments of a Video*

- **1.** Select a video, and then touch **Trim.**
- **2.** Move the start bracket to the desired starting point, move the end bracket to the desired ending point, and then save the video.

### *Edit Images*

- **1.** From a Home screen, touch **Allahore**  $\rightarrow$  **Gallery**.
- **2.** While viewing an image, touch **H** Menu and use the following functions:
	- **Favorite**: Add to the favorites list.
	- **Slideshow**: Start a slideshow with the images in the current folder.
	- **Photo frame**: Use this to add a frame and a note to an image. The edited image is saved in the Photo frame folder.
	- **Photo note**: Use this to write a note on the back of the image. Touch  $\_\_\_$  to edit the note.
	- **Copy to clipboard**: Copy to clipboard.
	- **Print**: Print the image via a USB or Wi-Fi connection. Some printers may not be compatible with the device.
	- **Rename**: Rename the file.
	- **Buddy photo share**: Send the image to a person whose face is tagged in the image.
	- **Rotate left**: Rotate counter clockwise.
	- **Rotate right**: Rotate clockwise.

#### Applications 82

- **Crop**: Resize the blue frame to crop and save the image in it.
- **Set as**: Set the image as wallpaper or a contact image.
- **Details**: View image details.
- **Settings**: Change the Gallery settings.

#### *Favorite Images*

-While viewing an image, touch **E** Menu → Favorite to add the image to the favorites list.

#### *Delete Images*

Use one of the following methods:

- - In a folder, touch **Menu** ➔ **Select item**, select images by ticking, and then touch **Delete**.
- **E** When viewing an image, touch **Delete.**

### *Share Images*

Use one of the following methods:

- -In a folder, touch  $\blacksquare$  **Menu**  $\rightarrow$  **Select item**, select images by ticking, and then touch  $\leq$  to send them to others or share them via social network services.
- $\blacksquare$  When viewing an image, touch  $\lt$  to send it to others or share it via social network services.

### *Set as Wallpaper*

■ When viewing an image, touch **Lack Menu → Set as** to set the image as wallpaper or to assign it to a contact.

#### *Tag Faces*

**1.** Touch **H** Menu  $\rightarrow$  Settings  $\rightarrow$  Tags  $\rightarrow$  Face tag.

A yellow frame appears around the recognized face.

- **2.** Touch the face, touch **Add name**, and then select or add a contact.
- **3.** When the face tag appears on an image, touch the face tag and use available options, such as sending email.
- **Note:** Face recognition may fail depending on the face angle, face size, skin color, facial expression, light conditions, or accessories the subject is wearing.

# *Using Tag Buddy*

To display a contextual tag (weather, location, date, and person's name) when opening an image:

- **1.** Touch **Menu** ➔ **Settings** ➔ **Tags** ➔ **Tag buddy**.
- **2.** Touch the **ON/OFF** button to turn Tag buddy

 $ON$  on

# Gmail

Send and receive email with Gmail, Google's web based email service.

■ From a Home screen, touch **Apps → Gmail**.

#### *Set Up Your Gmail Account*

If you did not set up a Google Account during the initial configuration, the first time you launch Gmail, your device prompts you to set up your Google Account.

- **1.** From a Home screen, touch **Apps**  $\rightarrow \infty$  Gmail.
- **2.** Follow the prompts to sign in or create a new account. The device communicates with the Google server to set up your account and synchronize your email. When complete, your Gmail displays in the Inbox.

**Note:** You can use more than one Google Account on your device. From a Home screen, touch **FIII Apps** → **Settings** ➔ **Accounts** ➔ **Add account** to add an additional Google Account.

#### *Compose and Send Gmail*

- **1.** From a Home screen, touch  $\overline{...}$  Apps  $\rightarrow \bullet$  Gmail.
- **2.** Touch **Compose**, then touch fields to compose the message. While composing a message, touch **Menu** for options.
- **3.** Touch **SEND** to send this message.

 $-$  or  $-$ 

Touch **Menu** ➔ **Save draft** to save a draft of this message.

# *Refresh Your Gmail Account*

Refresh your account to update your device from the Gmail servers.

- **1.** From a Home screen, touch **Apps**  $\rightarrow \infty$  Gmail.
- **2.** While viewing your Inbox, drag your finger downward across your messages.

# *Gmail Settings*

Use the Gmail Settings to configure your Gmail preferences.

- **1.** From a Home screen, touch **Apps**  $\rightarrow \bullet$  **Gmail.**
- **2.** Touch **Menu**  $\rightarrow$  **Settings** for settings.

85

Google

Use this application to search not only the Internet, but also applications and their contents on the device as well.

■ From a Home screen, touch **Apps → 8 Google**.

### *Google Now*

Google Now recognizes repeated actions performed on the device (including accessing locations, repeated calendar appointments, search queries, and more). Google Now uses these actions to automatically send updates for user specific information in the form of "cards."

For more information, visit [google.com/landing/now.](http://www.google.com/landing/now/)

To enable Google Now:

- **1.** Press and hold **Home**.
- **2.** Follow the prompts to set up and use Google Now.

**Note:** When Google Now is enabled, you can also access it by touching **Google**.

# Google Settings

Quickly and easily change Google app settings to suit your preferences.

- **Note:** You must be signed in to the application in which you want to configure. (For example, sign in to Google+ in order to configure Google+ settings).
	- -Touch **Google Settings**.

### Google+

Stay connected and share life as it happens with Google+. Chat with friends and family, post photos, or see what others are sharing while you're on the go.

Visit [google.com/mobile/+](http://www.google.com/mobile/+/) to learn more.

**Note:** This app requires a Google Account.

-From a Home screen, touch **Apps → 8 Google+**.

# Hancom Office

Hancom Office Viewer opens and manages Hancom Office Hanword (\*.hwp) and Hanshow (\*.show) documents.

- **1.** From a Home screen, touch  $\frac{1}{2}$  **Apps**  $\rightarrow$ **Hancom Office**. The app is installed.
- **2.** To download the complete Hancom Office, touch **Office Download** and follow the prompts.

# **Hangouts**

Previously known as Google Talk, Hangouts is an online place to meet friends and family, share photos, and host video calls. Conversation logs are automatically saved to a Chats area in your Gmail account.

■ From a Home screen, touch **Apps** → **Hangouts**.

# **Help**

Access help information to learn how to use the device and applications or configure important settings.

-From a Home screen, touch  $\frac{1}{2}$  **Apps**  $\rightarrow$  *A* Help.

# IMDb

Search movies and actors, view trailers and show times, explore top charts and box office information, and add movies and TV to your personal Watchlist.

-**From a Home screen, touch <b>APPS** → **IMDb.** 

## Maps

Use Google Maps to find your current location, get directions, and other location based information.

**Note:** You must enable location services to use Maps. [For](#page-119-0)  [more information, refer to](#page-119-0) *"Location"* on page 115.

■ From a Home screen, touch **Apps → <sup>1</sup> Maps**.

## Memo

Use this application to record important information to save and view at a later date.

-From a Home screen, touch **Apps → Memo**.

### *Composing a Memo*

- Touch **Create memo**, enter a memo, and then touch **Save**.

- -To change the category, touch  $\equiv$ .
- -To insert an image into the memo, touch  $\Box$ .
- - To use your voice to insert text into the memo, touch  $\mathbb{L}$ .

#### *Browsing Memos*

- -Browse memo thumbnails by scrolling up or down.
- - To edit a memo, touch a memo thumbnail, and then touch the content of the memo.
- $\blacksquare$  To search for a memo, touch  $\mathbf{Q}$ .

### *Managing Categories*

To rename a category:

■ Touch **E** Menu → Rename category.

To edit the category list:

■ Touch **E** Menu → Edit categories.

#### *Memo Options*

- To delete memos, touch **E** Menu → Delete.
- -To share or print memos, touch  $\mathbf{I}$  **Menu**  $\rightarrow$  **Select**.

87

#### *Viewing a Memo*

- **1.** Touch the memo thumbnail to open it.
- **2.** To edit the memo, touch the content of the memo.
- **3.** To delete the memo, touch **Delete**
- **4.** To send the memo to others, touch **Share via**.
- **5.** To send the memo to a Google or Samsung printer, touch **A**<br>**Print**.

# Message+

Use Verizon Messages to send and receive messages on your tablet using your mobile phone number.

■ From a Home screen, touch **Apps** → **Message+**.

# Mobile Hotspot

This application allows you to share your tablet's mobile data connection via USB or as a portable Wi-Fi hotspot.

■ From a Home screen, touch **Apps** → **(c)** Mobile Hotspot.

[For more information, refer to](#page-58-0) *"Mobile Hotspot"* on page 54.

# **Music**

-From a Home screen, touch  $\frac{1}{2}$  **Apps**  $\rightarrow$   $\bullet$  Music.

Use the Music application to listen to music. You can listen to music using your device's built in speakers, through a wired headset, or through a Bluetooth headset.

[For more information, refer to](#page-52-0) *"Bluetooth"* on page 48.

Press the **Volume Key** on the side of the device to activate onscreen volume control, then touch and drag on the scale to set the volume. You can also press the **Volume Key** to adjust playback volume.

# *Playing Music*

Select a music category, and then select a song to play.

Touch the album image at the bottom of the screen to open the music player screen.

The following Music controls are available (controls may vary by view):

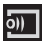

Streams the current music file to another device via Samsung Link.

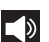

Volume control and SoundAlive.

#### Applications 88

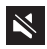

Volume control showing volume muted.

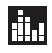

Touch **Volume** and then touch **SoundAlive** to set the sound quality.

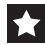

Assign the current song as a Favorite.

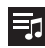

Lists the current playlist songs.

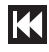

Touch and hold to rewind the song. Touch to go to previous song.

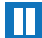

Pause the song.

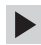

Start the song after pausing.

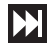

Touch and hold to fast forward the song. Touch to go to next song.

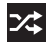

Shuffles the current list of songs randomly.

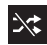

Songs play in order and are not shuffled.

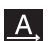

Plays the entire song list once.

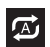

Replays the current list when the list ends.

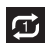

Repeats the currently playing song.

To listen to songs at equal volume levels:

- - Touch **Menu** ➔ **Settings** ➔ **Player** ➔ **Smart volume**.
- **Caution!** When Smart volume is activated, the volume may end up louder than the device volume level. Use caution to avoid long term exposure to loud sounds to prevent damage to your hearing.

**Note:** Smart Volume may not be activated for some files.

To set a personalized sound while listening to songs with a headset:

■ Touch **i** Menu → Settings → Player → Adapt **Sound** ➔ **On**.

When you turn the volume up to level 14 or higher, the adapt sound option is not applied to music playback. If you turn the volume down to level 13 or lower, the option is reapplied.

### *Setting a Song as an Alarm Ringtone*

To use the currently playing song as an alarm ringtone:

■ Touch **Menu → Set as alarm tone.** 

## *Creating Playlists*

To create a playlist of songs.

- **1.** Touch the **Playlists** tab.
- **2.** Touch **Menu**  $\rightarrow$  **Create playlist.**
- **3.** Enter a title and touch **OK**.
- **4.** Touch **Add tracks**, select songs to include, and then touch **Done**.

To add the currently playing song to a playlist:

**When viewing the song listing, touch and hold a song,** and then touch **Add to playlist**.

 $-$  or  $-$ 

When viewing a single song in fullscreen mode, touch  $\frac{1}{2}$  Menu  $\rightarrow$  Add to playlist.

### *Playing Music by Mood*

Play music grouped by mood. The playlist is automatically created by the device.

-Touch  $\frac{1}{2}$  **Menu**  $\rightarrow$  **Music square** and select a cell of mood.

 $-$  or  $-$ 

Select multiple cells by dragging your finger across multiple cells.

Applications 90

# <span id="page-95-0"></span>My Files

Use this application to access all kinds of files stored in the device, including images, videos, songs, and sound clips.

-From a Home screen, touch  $\frac{1}{2}$  **Apps**  $\rightarrow$  **My Files**.

### *Viewing Files*

Files stored in the device are sorted by criteria.

- **1.** From the left pane of the screen, select one of the following categories:
	- **Timeline**: View files that are grouped by date.
	- **Favorite folders**: View shortcuts to folders or FTP servers.
	- **Folders**: View files stored in the internal memory or a memory card (not included).
	- **Categories**: View files sorted by their types.
	- **Apps**: View files stored or created in specific applications.
- **2.** Select a category, and then select a file or folder to open it.

After selecting a category:

- - Touch **Menu**, and then use one of the following options:
	- **Select**: Select files or folders.
	- **Sort by**: Sort files or folders.
	- **Add FTP**: Add an FTP server shortcut in Favorite folders.
	- **Scan for nearby devices**: Search for devices that have media sharing activated.
	- **Display options**: Change the file manager settings.
- - Touch **Menu** ➔ **Select**, select a file or folder, and then use one of the following functions:
	- **•**  $\leq$  **Share via**: Send files to others or share them.
	- **• Delete**: Delete files or folders.
	- **Move**: Move files or folders to another folder.
	- **• Copy**: Copy files or folders to another folder.

 $-$  or  $-$ 

- Touch **F Menu** for the following options:
	- **Go to folder**: Go to the folder in which the file resides.
	- **Rename**: Rename a file or folder.
	- **Add shortcut to home screen**: Add a shortcut to a file or folder to the Home screen.
	- **Details**: View file or folder details.

### *Searching for a File*

■ Touch **Q** Search, and then enter search criteria.

# *Viewing Storage Information*

**Touch Fostorage** to view memory information for your device and memory card (not included).

# *Changing the View Mode*

 $\blacksquare$  Touch  $\blacksquare$  to change the view mode.

# *Creating Folders*

**Example 3 From the Folders category, touch <b>Profit Create folder**, enter a name for the folder, and then touch **OK**.

## *Adding Shortcuts to Folders*

Add a shortcut to frequently used folders in **Favorite folders**.

■ Select a folder and touch **E** Menu → Add to **Favorite folders**.

#### *Adding FTP Server Shortcuts to the Device*

Add an FTP server shortcut in **Favorite folders**.

-Touch  $\mathbf{F}$  **Menu**  $\rightarrow$  **Add FTP**, enter details for the FTP server, and then touch **Done**.

# My Verizon Mobile

View details and manage your Verizon Wireless account.

**Note:** No airtime or minute charges apply when accessing My Verizon Mobile.

-From a Home screen, touch  $\frac{1}{2}$ **Apps**  $\rightarrow$  **A** My **Verizon Mobile**.

### Photos

Automatically save every photo you take with your device to your Google+ account. Then it is easy to view, organize, and share them with friends and family of your choice.

Visit [google.com/+/learnmore/photos](http://www.google.com/+/learnmore/photos) to learn more.

**Note:** This app requires a Google Account.

-From a Home screen, touch **Apps → <b>Photos**.

## Play Books

Discover more than 3 million free ebooks and hundreds of thousands more to buy in the eBookstore.

Visit [play.google.com/store/books](https://play.google.com/store/books) to learn more.

**Note:** This app requires a Google Account.

-From a Home screen, touch  $\frac{1}{2}$  **Apps**  $\rightarrow$ **Play Books.** 

## Play Games

Discover hundreds of games for download and purchase through the Google Play Store.

Visit [play.google.com/store/apps/category/GAME](https://play.google.com/store/apps/category/GAME) to learn more.

**Note:** This app requires a Google Account.

-From a Home screen, touch **EEE** Apps → **Play Games**.

# Play Movies & TV

Watch movies and TV shows purchased from Google Play. You can stream them instantly, or download them for viewing when you're not connected to the Internet. You can also view videos saved on your device.

Visit [play.google.com/store/movies](http://play.google.com/store/movies) to learn more.

**Note:** This app requires a Google Account.

■ From a Home screen, touch **Apps** → **Play Movies & TV**.

## Play Music

With Google Play Music, you can play music you've downloaded, and music you copied from your computer.

Visit [play.google.com/about/music](http://play.google.com/about/music) to learn more.

**Note:** This app requires a Google Account for some features.

■ From a Home screen, touch **Apps** → **Play Music.** 

# Play Newsstand

Subscribe to your favorite magazines so you can have them available to read on your device at your leisure.

Visit [play.google.com/store/newsstand](https://play.google.com/store/newsstand) to learn more.

**Note:** This app requires a Google Account.

-From a Home screen, touch  $\frac{1}{2}$  **Apps**  $\rightarrow$ **Play Newsstand.** 

## Play Store

All your favorite apps, movies and tv shows, music, books, magazines, and games are available in Google Play Store.

Visit [play.google.com/store](https://play.google.com/store) to learn more.

**Note:** This app requires a Google Account.

-From a Home screen, touch  $\frac{1}{2}$  **Apps**  $\rightarrow$ **Play Store.** 

# S Voice

Use this application to command the device by voice to perform various functions.

- **1.** From a Home screen, touch **Apps** ➔ **S Voice**.
- **2.** Read the Samsung Disclaimer then touch **Confirm** to continue.
- **3.** Read the Terms of Service then touch **Agree** to continue.
- **4.** Read the information on the **Say what you want**, **Wake up S Voice**, and **Edit what you said** screens, and touch **Next** to display the next screen.

- **5.** Read the information on the **Help** screen, then touch **Finish**.
- **6.** At the S Voice screen, touch  $\bullet$  **b** or say "Hi Galaxy" to wake up S voice.
- **7.** Speak into the device and follow the onscreen **instructions**
- **8.** Touch **F** Menu for Settings.

# **Settings**

Configure your device to your preferences.

■ From a Home screen, touch **Apps → Settings**.

[For more information, refer to](#page-104-0) *"Settings"* on page 100.

# Setup Wizard

Use the Setup Wizard to quickly configure your tablet.

-From a Home screen, touch  $\overrightarrow{***}$  Apps  $\rightarrow$ **Setup Wizard**.

# Video

Use the Video app to view and manage videos stored on your tablet.

- **1.** From a Home screen, touch **All Apps → Video.**
- **2.** Touch **Thumbnails**, **List**, or **Folders**.
- **3.** Touch **Q Search** and use the keyboard to enter a search term. The current folder is searched and results are displayed. Touch **X** to remove the search field.
- **4.** While viewing the list, touch **Menu** for options:
	- **Share via**: Share the video. Touch an option, such as Bluetooth, and follow the onscreen instructions.
	- **Delete**: Touch videos to select them for deletion or touch **Select all** to delete all videos.
	- **Auto play next**: Touch to enable or disable automatic playing of videos in the order they appear.
- **5.** Touch a video to play it. While playing a video, touch the screen to display or hide onscreen playback controls.

**6.** While the video is playing, touch the Display Mode button on the right end of the control bar to change the Display Mode:

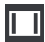

Full screen in ratio view. The video is enlarged as much as possible without becoming distorted.

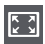

Full screen view. The entire screen is used, which may cause some minor distortion.

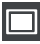

Original size view. The video will be played in its original size.

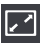

Stretch to fit. The video is enlarged to fit the screen without becoming distorted.

- **7.** Touch **Volume** and then touch **Fig. SoundAlive** to set the sound quality.
- **8.** Touch **E-Pop up play** to play a video as a small pop-up while viewing another screen. Touch and drag the pop up video to the desired location on the screen. Double tap the pop up to return to full screen mode.
- **9.** During playback, press **Menu** for options:
	- **Trim**: Trim the video being displayed. Use the sliders at the bottom of the screen to trim the video.
	- **Share via**: Share the video. Touch an option, such as Bluetooth, and follow the onscreen instructions.
	- **Chapter preview**: If chapter information is recorded in the video file, display the chapters. Touch a chapter to begin playing the video at that point.
	- **Listen via Bluetooth**: Turn Bluetooth on to use Bluetooth services.
	- **Subtitles (CC)**: Select subtitles for the video when available.
	- **Settings**: Touch this option to view the following:
		- **Brightness**: Use the slider to set the brightness.
		- **Capture**: Turn On or Off the Capture mode.
		- **Play speed**: Check the box to display Play speed on the screen, which defaults to 1.0x. Touch the Play speed and then touch and drag the slider to decrease or increase play speed.
		- **SoundAlive**: Set SoundAlive to Normal, Voices, Music, or Virtual 7.1 ch.

- **Tag buddy:** Assign a name to a person in a photo. Touch the **ON/OFF** button to turn it ON .
- **Subtitles (CC)**: View subtitles for the video, if available. Touch the **ON/OFF** button to turn it  $ON$  on
- **Details**: Provides details about the video, such as Name, Size, Resolution, and so on.

# Voice Search

Use this application to search web pages by speaking.

- **1.** From a Home screen, touch  $\frac{1}{2}$  **Apps**  $\rightarrow$ **Voice Search**.
- **2.** Speak a keyword or phrase when **Speak now** appears on the screen.

# VZ Navigator

Use VZ Navigator to find, share and navigate to millions of locations, avoid traffic, and drive or walk with ease.

**Note:** VZ Navigator requires service activation. Contact Verizon Wireless or your cellular provider for more information.

To access the VZ Navigator feature:

-From a Home screen, touch **Apps** → **VZ Navigator**.

## **WatchON**

Use the Samsung WatchON application to use your tablet as a remote control for your TV, set top box, DVR, Blu Ray/DVD, stereo or other device.

**Important!** Before initiating use, verify you have an active Internet connection available (either mobile network or Wi-Fi connection). [For more](#page-47-0)  [information, refer to](#page-47-0) *"Wi-Fi"* on page 43.

#### **Set Up WatchON**

- **1.** From a Home screen, touch  $\frac{1}{2}$  **Apps**  $\rightarrow$ **WatchON**.
- **2.** Follow the prompts to configure WatchON options, such as

country/region, TV service provider, channel list setup, and so on.

**Note:** Touch **E Menu → Help** to learn more about WatchON.

# World Clock

View the date and time in any time zone.

**1.** From a Home screen, touch  $\frac{1}{2}$  **Apps**  $\rightarrow$ **World Clock**.

A map of the world displays with the locations you have added flagged.

- **2.** Touch **Add city** to add a city to display. A list of world cities displays in landscape mode.
- **3.** Scroll through the list and touch the city you want to add.
- **Tip:** Touch the first letter of the city's name, to the right of the list, to find the city more quickly.

To change the order of the cities:

- **1.** Touch **Menu** ➔ **Change order**.
- **2.** Touch the grid  $\frac{1}{2}$  on an entry and drag the entry to a new position in the list.
- **3.** Touch **Done** to change the order.

#### Applications 98

To delete one or more cities:

- **1.** Touch  $\uparrow$  **Menu**  $\rightarrow$  **Select**.
- **2.** Touch the box next to each city you want to delete so that a  $\blacktriangleright$  check mark displays
- **3.** Touch **III** Delete.
- **4.** Touch and hold an entry to delete it or to set the **DST settings**, which enable or disable Daylight Savings Time adjustments.

# YouTube

View and upload YouTube videos, right from your device.

■ From a Home screen, touch **Apps** → **EXP** YouTube.

# <span id="page-104-0"></span>Section 6: Settings

This section explains the settings used for customizing your device. If settings are described in another section of this user manual, then a cross reference to that description is provided.

# Accessing Settings

■ From the main Home screen, touch **Settings**.

 $-$  or  $-$ 

From a Home screen, touch **All apps → Settings**.

 $-$  or  $-$ 

From any screen, touch the top of the screen and swipe downward, to display the Notification Panel, and then touch **Settings**.

The Settings screen displays.

#### *The Settings Screen*

The Settings screen has tabs on the left side of the screen. Information related to the tabs displays on the right side of the screen. In list view, there are five major groups of settings.

**Note:** From any Settings screen, touch  $\uparrow$  **Menu → Switch to tab view** to view settings in a tabbed format. Touch **Menu** ➔ **Switch to list view** to return to the default view.

#### Wireless and Networks

Control your device's wireless connections, Airplane mode, Bluetooth, and more.

#### **Device**

Personalize your device, including sounds, the display, and power saving mode.

#### Personal

Access settings to configure the Lock screen, Security, Language and input, and Backup and reset.

#### **Accounts**

Create and modify your accounts (such as, Email, Google Account, Samsung Account, and so on).

#### System

Manage motions and gestures, accessories, date and time, software updates, and other features of the device.

### *Settings Screen Options*

Some options are enabled or disabled by touching the **ON/OFF** button to turn the option ON on OFF **OFF** For some options, you must touch the field, such as Wi-Fi, to display and set more options.

Some options are enabled or disabled by touching a check box. When enabled, a  $\blacktriangleright$  check mark displays. Touch the check mark to remove it and disable the option.

# Airplane Mode

Use Airplane mode when you are in an airplane or in any other area where data is prohibited. When Airplane mode is active, you can still use many of your device's features, such as Camera, Games, and more.

**Important!** When your device is in Airplane Mode, it cannot access online information or applications.

- **1.** From a Home screen, touch **Apps → Settings** ➔ **Airplane mode**.
- **2.** Touch the **ON ON/OFF** button to turn Airplane mode ON .
- **Note:** You can also set Airplane mode from the Device options menu. Press and hold the **Power/Lock key**, then touch **Airplane mode**.

**Note:** When enabled, the Airplane mode icon **displays** in the Status Bar.

# Wi-Fi

Wi-Fi is a wireless networking technology that provides access to local area networks.

For more information about using your tablet's Wi-Fi features, see *"Wi-Fi"* [on page 43.](#page-47-0)

#### *Wi-Fi Direct*

Wi-Fi Direct allows devices to connect to each other directly via Wi-Fi, without a Wi-Fi network or hotspot, and without having to set up the connection.

For more information about using your tablet's Wi-Fi Direct features, see *["Wi-Fi Direct"](#page-50-0)* on page 46

## **Bluetooth**

Bluetooth is a short range wireless communications technology for exchanging information over a distance of about 30 feet.

For more information about using Bluetooth to exchange information with other Bluetooth devices, see *["Bluetooth"](#page-52-0)* on [page 48.](#page-52-0)

# Data Usage

From this screen you can view your Mobile data usage and turn your Mobile data capability On or Off.

- **1.** From a Home screen, touch **APPS** → **Settings** ➔ **Data usage**.
- **2.** Touch **Mobile data** to turn Mobile data usage On.
- **3.** Touch **Limit mobile data usage** to allow a data limit to be set.

Touch and drag the red limit bar to the desired GB limit.

- **4.** Touch **Alert me about data usage** to set your device to alert you when mobile data usage reaches the warning limit you set. Touch and drag the orange warning line on the displayed graph to set the data usage warning limit.
- **5.** Touch the **Data usage cycle** drop down menu and select a date.

The data usage displays as a visual (chart) and also displays a list of each application with a breakdown of how much data was used per application.

- **Note:** Data is measured by your device. Your service provider may account for data usage differently.
	- **6.** Touch **H** Menu to display additional options. Touch to activate.
		- **Data roaming**: Enable data roaming on your device.
		- **Restrict background data**: Restrict some apps and services from working unless you are connected to a Wi-Fi network.
		- **Auto sync data**: Set your accounts to automatically sync.
		- **Show Wi-Fi usage**: Display a Wi-Fi tab that shows Wi-Fi usage.
		- **Mobile hotspots**: Display available mobile hotspots.
		- **Show units**: Display units as MG/GB (auto change), MB only, or GB only.
		- **Help**: View additional information about data usage.

# More Settings

Access additional options for configuring connections between your tablet and other devices.

■ From a Home screen, touch **Apps → Settings** ➔ **More settings**.

The following options display.

### *Printing*

With the Printing option, you can set your device to print on compatible Samsung Wi-Fi printers.

- **1.** From a Home screen, touch **All Apps** → **Settings** ➔ **More settings** ➔ **Printing**.
- **2.** Touch **HP Print Service Plugin** or **Samsung Print Service Plugin**.
- **3.** Touch the **ON/OFF** button to turn Printing ON **CON** Your device will search for compatible printers.
- **4.** Follow the onscreen instructions.
- **5.** Touch **E** Menu for additional options.
#### *Mobile Networks*

Before you use applications such as Google Maps and find your location or search for places of interest, you must enable the Mobile networks options.

- From a Home screen, touch **Apps → Settings** ➔ **More settings** ➔ **Mobile networks** to display the following options:
	- **Mobile data**: Enable or disable your device's connection to the mobile data network.
	- **Global Data Roaming Access**: Enable or disable connection to data services when your device is roaming on another network.
	- **Roaming**: Indicates if you are currently in roaming mode.
	- **Signal strength: Indicates your current signal** strength.
	- **Network Mode**
	- **Access Point Names**: Choose a preferred APN.
	- **Network operators**: Select a network operator.

## *Mobile Hotspot*

Use your tablet as an Access Point (AP), connecting up to ten devices via a Wi-Fi network to the Internet.

For more information about using Mobile Hotspot, [see](#page-58-0)  *["Mobile Hotspot"](#page-58-0)* on page 54.

## *Tethering*

Share your tablet's mobile data connection via USB and **Bluetooth** 

For more information about tethering, see *["Tethering"](#page-60-0)* on [page 56.](#page-60-0)

### *VPN*

Set up and manage Virtual Private Networks (VPNs).

For more information about connecting to VPNs on your tablet, see *"VPN"* [on page 57.](#page-61-0)

Settings 104

### *Ethernet*

Manage your ethernet connection and ethernet device.

- **1.** From a Home screen, touch **All Apps** → **Settings** ➔ **More settings** ➔ **Ethernet**.
- **2.** Touch **Ethernet** and follow the onscreen instructions to connect to an ethernet network.

## *View Verizon Account*

View your current Verizon account details.

- From a Home screen, touch **Apps** ➔ **Settings** ➔ **More settings** ➔ **View Verizon Account**.

## *Nearby Devices*

For more information about sharing files with nearby devices, see *["Nearby Devices"](#page-62-0)* on page 58.

## *Screen Mirroring*

For more information on using Screen Mirroring, see *["Screen](#page-63-0)  Mirroring"* [on page 59.](#page-63-0)

# <span id="page-109-0"></span>Blocking Mode

When Blocking mode is enabled, notifications for selected features are disabled. You only receive notifications from people on your allowed list.

**1.** From a Home screen, touch **All Apps** → **Settings** ➔ **Blocking mode**.

The Blocking mode screen displays.

- **2.** Touch the **ON/OFF** button to turn Blocking mode  $ON$   $\Box$   $ON$
- **Note:** When enabled, the Blocking mode active icon  $\bigoplus$ displays in the Status Bar.
	- **3.** Touch **Turn off notifications** or **Turn off alarm** to place a check mark adjacent to those features you would like to enable.
	- **4.** Configure a timeframe for these features to be active. Remove the check mark from the **Always** field to configure the **From** and **To** time fields.

# Sound

Configure settings for your tablet's audio.

- From a Home screen, touch **Apps** ➔ **Settings** ➔ **Sound**.

The following options display:

- **Volume**: Change the volume for all sounds in one easy location. Touch and drag the sliders to adjust the sound volume for Music, video, games and other media, Ringtone, Notifications, and System. Touch **OK**.
- **Vibration intensity**: Set the vibration intensity of notifications, and Haptic feedback.

#### **Notifications**

**• Notifications**: Set the ringtone that will sound for notifications and alarms. Touch a ringtone and touch **OK**.

#### **Feedback**

Touch any of the following options to create a check mark and activate the feature:

- **Touch sounds**: Makes a sound when you touch the screen.
- **Screen lock sound**: Makes a sound when your screen is locked or unlocked.
- **Haptic feedback**: Makes a vibration when you touch soft keys and on certain UI interactions.

#### **Samsung Applications**

Set the applications sounds. Touch any of the following options to display more options for the feature:

- **Email**: Configure Email notifications, select a ringtone, and set vibration.
- **Calendar**: Set Calendar alerts and notifications, select a ringtone, and set vibration.

#### **Samsung Keyboard**

Set the keyboard sounds. Touch either of the following options to create a check mark and activate the feature:

- **Sound when tapped**: Enables auditory feedback when you touch an onscreen key.
- **Vibrate when tapped**: Enables the device to vibrate when you touch an onscreen key.

#### **More Settings**

**• Adapt Sound**: The Adapt sound feature allows you to customize your sounds. Read the instructions and touch **Start**. Follow the onscreen instructions.

# **Display**

In this menu, you can change various settings for the display.

- From a Home screen, touch **Apps** ➔ **Settings** ➔ **Display**. The following options display:

#### **General**

- **• Wallpaper**: Customize the background of the Home and Lock screens. [For more information, refer to](#page-35-0)  *["Wallpapers"](#page-35-0)* on page 31.
- **Notification Panel**: Configure options for the Notification panel, available when you swipe your finger down from Status bar at the top of the screen. [For more](#page-30-0)  [information, refer to](#page-30-0) *"Notification Panel"* on page 26.
- **Multi window**: Configure options for the Multi window feature. [For more information, refer to](#page-24-0) *"Multi Window"* [on page 20.](#page-24-0)
- **Brightness**: Configure the LCD Brightness levels. Touch Automatic brightness to allow the device to self adjust or drag the slider and touch OK.
- **Screen timeout**: Adjust the delay time before the screen automatically turns off.

**• Daydream**: Control what your screen does when your device is docked or sleeping. Touch the **ON/OFF** button next to Davdream to turn it **ON ON** . Follow the onscreen instructions.

#### **Features**

**• Smart screen**: The Smart screen options allow you to customize your screen settings to make the screen more responsive and easier to use. Touch the **Smart stay** option to set the screen to stay on as long as you look at it.

#### **Font**

Set the font for screen displays and the size you want it to display.

- **Font style**: Touch a font or touch **Download** to browse and download a new font.
- **Font size**: Select a font size.

#### **More Settings**

**• Show battery percentage**: Display the battery charge percentage next to the battery charge icon at the top of the display.

## Storage

From this menu you can view the memory allocation for the memory card and USB as well as mount or unmount the SD card.

### *Device Memory*

To view the memory allocation for your device:

- From a Home screen, touch **Apps** ➔ **Settings** ➔ **Storage**.

The Device memory displays as Total space, System memory, Used space, Cached data, Miscellaneous files, and Available space.

### *SD Card*

Once a memory card has been installed in your device, the SD card memory displays as Total space and Available space.

#### Mount an SD Card

- **1.** Install an SD card. [For more information, refer to](#page-11-0)  *["Install a Memory Card"](#page-11-0)* on page 7.
- **2.** From a Home screen, touch **Apps**  $\rightarrow$  **Settings** ➔ **Storage**.
- **3.** Touch **Mount SD card**.

#### Unmount an SD Card

- **1.** From a Home screen, touch **Apps** → **Settings** ➔ **Storage**.
- **2.** Touch **Unmount SD card**.
- **3.** At the prompt, select **OK** to safely unmount the memory card.
- **4.** Remove the SD card from the slot.
- **Note:** Unmounting an SD card will stop some applications from functioning. Applications may not be available until you mount the SD card again.

#### Format an SD Card

When formatting an SD card you will want to backup your music and photo files that are stored on the card because formatting the SD card deletes all the stored data.

- **1.** From a Home screen, touch **Apps → C** Settings ➔ **Storage**.
- **2.** Touch **Format SD card** and then touch **Format SD card** again on the warning screen.
- **3.** Touch **Delete all**.
- **Note:** The **Format SD card** option is only available when your SD card is mounted.

# Power Saving Mode

Use Power saving mode to manage your device to conserve power.

**1.** From a Home screen, touch **Apparts**  $\rightarrow$  **Settings** ➔ **Power saving mode**.

The Power saving mode screen displays.

- **2.** Touch the **ON CON/OFF** button to turn Power saving mode ON.
- **3.** Touch the following options to create a check mark and conserve power:
	- **CPU performance**: Limit the maximum performance of the CPU.
	- **Screen output**: Lower the screen power level.
	- **Disable haptic feedback**: Turn off vibration when you touch the screen.
- **4.** Touch **Learn about power saving** to learn about various ways to conserve battery power.

# **Battery**

See how much battery power is used for device activities.

**1.** From a Home screen, touch **Apps → ion** Settings ➔ **Battery**.

The battery level displays as a percentage. The amount of time the battery has been used also displays. Battery usage displays in percentages per application.

**2.** Touch **Screen**, **Android System**, **Android OS**, or any other listed application to view how it is affecting battery use.

**Note:** Other applications may be running that affect battery use.

- **3.** Touch **Refresh** to update the listing.
- **4.** Touch **Show battery percentage** to display the battery charge percentage next to the battery charge icon in the Status Bar.

# Application Manager

You can download and install applications from Play Store or create applications using the Android SDK and install them on your device. Use Application manager settings to manage applications.

**Warning!** Because this device can be configured with system software not provided by or supported by Google or any other company, end users operate these devices at their own risk.

### Memory Usage

See how memory is being used by Downloaded or Running applications.

- **1.** From a Home screen, touch **Apps** → **Settings** ➔ **Application manager**.
- **2.** Touch **DOWNLOADED**, **SD CARD**, **RUNNING**, or **ALL** to display memory usage for that category of applications.

The graph at the bottom of the DOWNLOADED tab shows used and free device memory. The graph at the bottom of the RUNNING tab shows used and free RAM.

#### <span id="page-115-0"></span>**Downloaded**

Displays apps you have downloaded onto your device.

- **1.** From a Home screen, touch **Apps**  $\rightarrow$  **Settings** ➔ **Application manager**.
- **2.** Touch the **DOWNLOADED** tab to view a list of all the downloaded applications on your device.
- **3.** To switch the order of the lists displayed in the Downloaded tabs, touch **E** Menu → Sort by size, **Sort by date**, or **Sort by name**.
- **4.** To reset your application preferences, touch **F** Menu ➔ **Reset app preferences**.
- **Note:** This will reset the preferences for disabled apps, disabled app notifications, default applications for actions, and background data restrictions for apps. You will not lose any app data.
	- **5.** To uninstall more than one application, touch **Menu** ➔ **Uninstall multiple**.

**6.** Touch an application to view and update information about the application, including memory usage, default settings, and permissions.

#### SD Card

Displays apps you have downloaded onto your SD card.

- **1.** From a Home screen, touch  $\overline{...}$  **Apps**  $\rightarrow$  **Settings** ➔ **Application manager**.
- **2.** Touch the **SD CARD** tab to view a list of all the downloaded applications on your device.
- **3.** To switch the order of the lists displayed in the SD CARD tab, touch **L** Menu → Sort by size, Sort **by date**, or **Sort by name**.
- **4.** To reset your application preferences, touch **Fig. Menu** ➔ **Reset app preferences**.

**Note:** When you Reset app preferences, you will not lose any app data.

**5.** To uninstall more than one application, touch **Menu** ➔ **Uninstall multiple**.

**6.** Touch an application to view and update information about the application, including memory usage, default settings, and permissions.

### <span id="page-116-0"></span>Running Services

View and control services running on your device.

- **1.** From a Home screen, touch **Apps**  $\rightarrow$  **Settings** ➔ **Application manager**.
- **2.** Touch the **RUNNING** tab. All the applications that are currently running on the device display.
- **3.** Touch **Show cached processes** to display all the cached processes that are running. Touch **Show services in use** to switch back.
- **4.** Touch one of the applications to view application information.

The following options display:

• **Stop**: Stops the application from running on the device. This is usually done prior to uninstalling the application.

**Warning!** Not all services can be stopped. Stopping services may have undesirable consequences on the application or Android System.

> **• Report**: Report failure and other application information.

**Note:** Options vary by application.

## Default Applications

Set and manage your default applications.

- **1.** From a Home screen, touch **All Apps → Settings** ➔ **Default applications**.
- **2.** Touch an app to set it as the default application.
	- $-$  or  $-$

Touch an app to remove it as the default application.

### Users

You can share this tablet with multiple people by creating User accounts and Profiles.

- **Users** have their own space, which they can customize with their own apps, wallpaper, and so on. Users can also adjust tablet settings like Wi-Fi that affect everyone.
- **Profiles** are restricted User accounts that allow only limited access to apps and content.

# *Set Up User Profiles*

Set up user profiles and then select one when unlocking the device to use personalized settings. By setting up multiple user profiles, several users can share the device without affecting the personal settings of others, such as email accounts, wallpaper preferences, and more.

- **1.** From a Home screen, touch **All Apps** → **Settings** ➔ **Users** ➔ **Add user**.
- **2.** Follow the onscreen instructions to set up a new user profile.

To access the device with a user profile, select a profile at the top right of the locked screen.

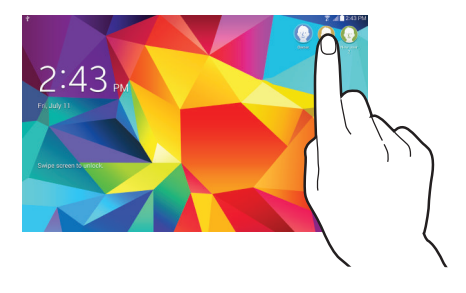

**Tip:** You can also switch between users by sliding down the Notification Panel and touching the current User.

### *Change User Account Nicknames and Photo IDs*

Each user can set up their account nickname, which is displayed on the Lock screen as their User ID.

The photo each user uses in their personal Contact entry (listed under ME at the top of their Contacts list) is used as their User ID photo.

- **1.** From a Home screen, touch **Apps**  $\rightarrow$  **Settings** ➔ **Users**.
- **2.** Touch the current User's profile.
- **3.** Touch **Add another field** and then touch Nickname to check the box and add a Nickname field.
- **4.** Touch **Nickname** and enter a new name.
- **5.** Touch **Save**.

To change an ID photo, each user much edit their personal Contact entry's picture. [For more information, refer to](#page-39-0)  *["Update Contacts"](#page-39-0)* on page 35.

### *Deleting a User or Profile*

- **1.** From a Home screen, touch **All Apps → Solutions** ➔ **Users**.
- **2.** Touch touch **T** Delete user next to the User profile, and then touch **OK**.

**Note:** Only the Device Owner can delete other User accounts.

# <span id="page-119-0"></span>Location

You must enable location services on your device for apps, such as Google Maps, to use your location.

**Note:** Some apps may require one or more location services be turned on for full functionality.

- **1.** From a Home screen, touch **Apps → Settings** ➔ **Location**.
- **2.** Touch the **ON ON/OFF** button to turn Location services ON.
- **3.** Touch **Mode** to select how your location is determined:
	- **High accuracy**: Use GPS, Wi-Fi, and mobile networks.
	- **Power saving**: Use Wi-Fi and mobile networks (no GPS).
	- **GPS only**: Use GPS only.
- **4.** Apps that have requested your location are listed under **Recent location requests**. Touch an entry to view its settings.

# *Location Reporting*

Google uses Location Reporting to store and use your device's most recent location data. Google apps, such as Google Maps, can use this data to improve your search results based on places that you have visited.

### **To manage your Location Reporting settings:**

- **1.** From a Home screen, touch **All Apps** → **Settings** ➔ **Location**.
- **2.** Touch the **ON ON/OFF** button to turn Location services ON.
- **3.** Touch **Google Location Reporting** for options:
	- **Location Reporting: Allow Google apps to use your** device's most recent location data.
	- **Location History**: Allow Google to store a history of your location data.
	- **•** Touch **Menu** ➔ **Help** for more information.

### *My Places*

You can save your favorite locations for use with services that require location information. This information can improve your search results and other location related activities.

- **1.** From a Home screen, touch **Apparts**  $\rightarrow$  **Settings** ➔ **Location**.
- **2.** Touch the **ON/OFF** button to turn Location services  $ON$  on
- **3.** Touch **My places**.
- **4.** Touch a category (Home, Office, or Car) to add a location:
	- **•** Touch **Select method** to select how your location is determined for that particular place.
- **•** Touch **Save**.
- **5.** Touch **Add** to add additional categories.
- **6.** Touch **E** Menu → Delete to delete a custom category.

**Note:** Home, Office, and Car cannot be deleted.

# Lock Screen

Choose settings for unlocking your screen. For more information about using the lock and unlock features, [see](#page-14-0)  *["Secure Your Device"](#page-14-0)* on page 10.

## <span id="page-121-0"></span>*Screen Lock*

- **1.** From a Home screen, touch **Apps → Settings** ➔ **Lock screen**.
- **2.** Touch **Screen lock** for these options then follow the onscreen instructions to set up your Screen lock:
	- **Swipe**: Swipe the screen to unlock it.
	- **Pattern**: A screen unlock pattern is a touch gesture you create and use to unlock your device. Follow the prompts to create or change your screen unlock pattern.
	- **PIN**: Select a PIN to use for unlocking the screen.
	- **Password**: Create a password for unlocking the screen.
	- **None**: No pattern, PIN, or password is required. The screen will never lock.

## *Lock Screen Options*

The following options are available depending on the Screen Lock type that you have selected.

#### Swipe Options

The options available when Screen lock is set to Swipe are:

- **Clock widget options**: Set the size of the Clock widget that is displayed on your Home screens, and whether to show the date.
- <span id="page-121-1"></span>• **Shortcuts**: Set shortcuts to appear at the bottom of the Lock screen. Touch the **ON/OFF** button to turn it ON.
- **Personal message**: Display a personal message.
- **Owner Information**: Show owner information on the lock screen.
- Touch **Owner information** and then touch **Show owner info on lock screen** to enable or disable the option.
- Touch the text field and enter the owner information to display.
- **Unlock effect:** Set the effect you receive when unlocking the device. You can select None, Ripple effect, or Light effect.
- **Help text:** Show help information on the Lock screen.

#### Pattern Options

These options are available when Screen lock is set to Pattern:

- **Clock widget options**: Set the size of the Clock widget that is displayed on your Home screens, and whether to show the date.
- **Personal message**: Display a personal message.
- **Owner Information**: Show owner information on the lock screen.
	- Touch **Owner information** and then touch **Show owner info on lock screen** to enable or disable the option.
	- Touch the text field and enter the owner information to display.
- **Make pattern visible**: See the pattern as you draw it.
- **Lock automatically**: Automatically lock the tablet when the screen has turned off after a selected amount of time.
- **Lock instantly with power key**: Instantly lock your tablet by pressing the Power/Lock key.
- **Auto factory reset**: If the password is entered incorrectly 10 times, reset the device to factory settings and delete all data and files.

#### PIN and Password Options

These options are available when Screen lock is set to Pin or Password:

- **Clock widget options**: Set the size of the Clock widget that is displayed on your Home screens, and whether to show the date.
- **Personal message**: Display a personal message.
- **Owner Information**: Show owner information on the lock screen.
	- Touch **Owner information** and then touch **Show owner info on lock screen** to enable or disable the option.
	- Touch the text field and enter the owner information to display.
- **Lock automatically**: Automatically lock the tablet when the screen has turned off after a selected amount of time.
- **Lock instantly with power key**: Instantly lock your tablet by pressing the Power/Lock key.
- **Auto factory reset**: If the password is entered incorrectly 10 times, reset the device to factory settings and delete all data and files.

# **Security**

The Security settings allow you to determine the security level for your device.

## *Encryption*

To require a numeric PIN or password to decrypt your device each time you power it on or encrypt the data on your SD card each time it is connected:

- **1.** From a Home screen, touch  $\frac{1}{2}$  **Apps**  $\rightarrow$  **Settings** ➔ **Security**.
- **2.** You must first set up a screen lock type, if you have not already done so. [For more information, refer to](#page-121-0) *"Screen Lock"* [on page 117.](#page-121-0)
- **3.** Touch **Encrypt device**. For more information, read the displayed help screen.
- **4.** Touch **Encrypt external SD card** to enable the encryption on SD card data that requires a password be entered each time the microSD card is connected.

**Tip:** Make sure your battery is charged more than 80 percent. Encryption may take an hour or more.

## *Set Up SIM Card Lock*

To prevent another person from using your SIM card from accessing information stored on your SIM card, you can protect the information by using a PIN code.

When enabled, your device asks for a PIN number each time you use the device. Using this option you can also change your SIM PIN number.

- **1.** From a Home screen, touch **Apparts**  $\rightarrow$  **Settings** ➔ **Security** ➔ **Set up SIM card lock**.
- **2.** Touch **Lock SIM card**, enter your SIM PIN code, then touch **OK**.

**Note:** You must activate **Lock SIM card** before you can change your SIM PIN code.

To change your SIM PIN code:

- **1.** Touch **Change SIM PIN**.
- **2.** Enter your old SIM PIN code and touch **OK**.
- **3.** Enter your new SIM PIN code and touch **OK**.
- **4.** Retype your new SIM PIN code and touch **OK**.

### *Forgotten SIM PIN Password*

If you enter the wrong SIM PIN more than 3 times, you must contact your Verizon Customer Service Representative to get the PUK code for your device.

- **1.** Each time you enter a wrong SIM PIN number the device displays how many attempts you have remaining.
- **2.** After the third incorrect attempt, **SIM is now disabled, Enter PUK code to continue. Contact carrier for details** displays and your SIM card is locked.
- **3.** When you receive the new PUK code from your Verizon Customer Service Representative, enter it in the **PUK code** field.
- **4.** Enter a new PIN code in the **Enter a new PIN** field and touch **OK**.
- **5.** Enter the new PIN code again in the **Confirm your new PIN** field and touch **OK**.

### *Make Passwords Visible*

When enabled, password characters display briefly as you touch them while entering passwords.

- **1.** From a Home screen, touch **Apps → ion** Settings ➔ **Security**.
- **2.** Touch **Make passwords visible** to enable or disable brief displays of password characters.

## *Device Administration*

Use the Device Administration feature to select one or more administration applications that control your device for security purposes (for example, if your device is lost of stolen). These applications enforce remote or local device security policies.

Some of the features a device administration application might control are:

- Setting the number of failed password attempts before the device is restored to factory settings.
- Automatically locking the device.
- Restoring factory settings on the device.

**Note:** If a device uses multiple enabled administration applications, the strictest policy is enforced.

- **1.** From a Home screen, touch **Apps → Settings** ➔ **Security**.
- **2.** Touch **Device administrators**, to select a device administrator, and follow the prompts. If no device administrators are listed, you can download them from the Play Store.
- **3.** Touch **Unknown sources** to download and install non-Market applications.

**Warning!** Enabling this option causes your device and personal data to be more vulnerable to attack by applications from unknown sources.

**4.** Touch **Verify apps** to cause your device to either block or warn you before installing apps that may cause harm.

## *Security Update Service*

To set security update service settings:

- **1.** From a Home screen, touch **All Apps** → **Settings** ➔ **Security**.
- **2.** Touch **Security policy updates** to automatically check for changes to the security policy and download any updates to improve security and service.
- **3.** Touch **Send security reports** to send security reports to Samsung, using Wi-Fi, for threat analysis.

### *Credential Storage*

If a certificate authority (CA) certificate gets compromised or for some other reason you do not trust it, you can disable or remove it.

- **1.** From a Home screen, touch **Appart Apps**  $\rightarrow$  **Settings** ➔ **Security**.
- **2.** Touch **Storage type** to set a storage type for credential contents.
- **3.** Touch **Trusted credentials**.

The trusted credentials screen has two tabs:

- **System**: Displays CA certificates that are permanently installed in the ROM of your device.
- **User**: Displays any CA certificates that you installed, for example, in the process of installing a client certificate.
- **4.** Touch a CA certificate to examine its details. A scrolling screen displays the details.

Scroll to the bottom of the details screen and touch **Turn off** to disable a System certificate.

**Caution!** When you disable a system CA certificate, the **Turn off** button changes to **Turn on**, so you can enable the certificate again, if necessary.

Touch **OK** to return to the certificate list.

- **5.** Touch **Install from device storage**, then choose a certificate and follow the prompts to install encrypted certificates stored on the USB storage.
- **Note:** You must have installed a memory card containing encrypted certificates to use this feature.
	- **6.** Touch **Clear credentials** to erase the credential contents from the device and reset the password.

**Note:** This setting only appears if you have installed encrypted certificates.

## Language and Input

Use this menu to configure the language used to display text on your device. You can also set onscreen keyboard options.

■ From a Home screen, touch **Apps → Settings** ➔ **Language and input**.

<span id="page-127-2"></span>The following options display.

### *Language*

You can change the language used by your device by following these steps:

- **1.** From the **Language and input** screen, touch **Language**.
- **2.** Touch a language from the list.

## <span id="page-127-0"></span>*Keyboards and Input Methods*

You can change the keyboard used by your device by following these steps:

<span id="page-127-1"></span>**1.** From the **Language and input** screen, touch **Default** and select a keyboard.

Select Samsung keyboard.

 $-$  or  $-$ 

Touch **Set up input methods**.

**2.** Touch **Settings** next to the input method that you would like to configure.

Depending on the input method selected, the appropriate settings display and are explained below.

#### <span id="page-128-0"></span>Samsung Keyboard

To configure the Samsung keyboard:

-From the **Language and input** screen, touch **the next** to **Samsung keyboard**.

The following options are available:

### **Input Languages**

**• Select input languages**: Set the input language. Touch a language from the available list. The keyboard is updated to the selected language.

## **Smart Typing**

**• Predictive text**: Enable predictive text entry mode. This must be enabled to gain access to the advanced settings. Touch and hold to access the advanced settings. Touch the **ON ON/OFF** button to turn it ON.

The following options are available:

- **Live word update**: Automatically update predictive text with popular new words daily.
- **Personalized data**: Use personal language that you have added to make your prediction results better.
- **Learn from Facebook**: Log in to your Facebook account so your device can learn your Facebook style.
- **Learn from Gmail**: Log in to your Gmail account so your device can learn your Gmail style.
- **Learn from Twitter**: Log in to your Twitter account so your device can learn your Twitter style.
- **Learn from Contacts**: Allow your device to learn from your Contacts.
- **Clear server data**: Delete anonymous data that is stored on the personalization server.
- **Clear personal data**: Remove all personalized data that you have entered.
- **Privacy Policy**: Read the privacy policy. Follow the onscreen instructions.
- **Auto replacement**: Complete or replace the word you are typing with the most probable word when you touch the space bar. Touch the **ON/OFF** button to turn it ON.

- **Auto capitalization**: Automatically capitalize the first letter of the first word in each sentence (standard English style).
- **Auto spacing**: Automatically insert spaces between words.
- **Auto punctuate**: Automatically insert a full stop in a sentence by touching the space bar twice when using the onscreen QWERTY keyboard.

#### **Keyboard Swipe**

Touch one of the following:

- **None**: Turn Keyboard swipe off.
- **SwiftKey Flow**: Enable the SwiftKey Flow feature. When enabled, you can enter text by sliding your finger across the keyboard.
- **Cursor control:** Move the cursor by sliding your finger across the keyboard.

#### **Key Tap Feedback**

Select one or more of the following:

- **Sound:** Enable or disable auditory feedback when you touch an onscreen key.
- **Vibration**: Enable or disable vibration when you touch an onscreen key.
- **Character preview**: Provide an automatic preview of the current character selection within the text string. This is helpful when multiple characters are available within one key.

#### **More Settings**

- **Help**: Display more information about using the Samsung keyboard.
- **Reset settings**: Reset the keyboard settings back to their original configuration.

#### <span id="page-130-0"></span>Google Voice Typing

To configure Google voice typing:

-From the **Language and input** screen, touch **the next** to **Google voice typing**.

The following options are available:

- **Choose input languages**: Touch a language that you want to input. Select **Automatic** to use the local language or select a language from the list.
- **Block offensive words:** Create a check mark and enable the blocking of recognized offensive words from the results of your voice input Google typing.
- **Offline speech recognition**: Enables voice input while offline.

# *Speech*

Use this menu to set the speech settings for Voice input.

### Voice Search

- - From the **Language and input** screen, touch **Voice search** to configure the following:
	- **Language**: Choose a language for your voice input.
	- **"Ok Google" hotword detection**: Enable to being able to launch voice search by saying the word "Ok Google".
	- **Speech output**: Sets whether you will use speech output always or only when using Hands-free mode.
	- **Block offensive words**: Enable or disable blocking of recognized offensive words from the results of your voice input Google searches.
	- **Offline speech recognition**: Enables voice input while offline.
	- **Personalized recognition**: Improves speech recognition accuracy.
	- **Bluetooth headset**: Record audio through a Bluetooth headset, if available.

#### Text-to-Speech Options

Voice output provides audible readout of text, for example, the contents of email messages.

- **1.** From the Language and input screen, touch **Text-to-speech options** and select the preferred TTS engine, **Samsung text to speech engine** or **Google Text to speech Engine**.
- **2.** Touch **i** next to the preferred TTS engine and configure.
- **3.** Under General, configure the following:
	- **Speech rate**: Set the speed at which the text is spoken.
	- **Listen to an example**: Play a sample of speech synthesis (available if voice data is installed).
	- **Default language status**: Display the default language in use.

### *Mouse/Trackpad*

This option sets your Pointer speed for your mouse or trackpad when you are using a keyboard dock accessory.

- **1.** From the **Language and input** screen, touch **Pointer speed**.
- **2.** Drag the slider to the right to go faster or to the left to go slower.
- **3.** Touch **OK** to save your setting.

# Back Up and Reset

Back up application data, Wi-Fi passwords, and other settings to Google servers.

## *Backup Your Data*

- **1.** From a Home screen, touch **Apps**  $\rightarrow$  **Settings**.
- **2.** Touch **Backup and reset** ➔ **Back up my data** to enable automatic back up of your data to a Google Account.
- **3.** Touch **Backup account** to set up a Google Account for backups. You can create a new Google Account, or sign in to an existing account.
- **4.** Touch **Automatic restore** to restore an app's settings and other information from the backup (if available) when you reinstall that app.

## *Factory Data Reset*

Reset all settings to the factory defaults, and permanently delete all data from the tablet.

- **1.** From a Home screen, touch **All Apps → is Settings**.
- **2.** Touch **Backup and reset → Factory data reset → Reset device**.
- **3.** Follow the prompts to perform the reset.

## *Reset Settings*

To reset system settings back to their default values:

- **1.** From a Home screen, touch **Apps**  $\rightarrow$  **Settings** ➔ **Backup and reset**.
- **2.** Touch **Reset settings**.

### <span id="page-133-0"></span>**Accounts**

Use this option to set up, manage, and synchronize accounts, including your Google and email accounts.

### *Adding an Account*

- **1.** From a Home screen, touch **All Apps → Solutions** ➔ **Accounts** ➔ **Add account**.
- **2.** Touch one of the account types.
- **3.** Use the keyboard and follow the prompts to enter your credentials and set up the account.

A green button appears next to the account type once you have created an account. Your accounts are also displayed in the **ACCOUNTS** section of the main Accounts menu.

### *Synchronizing Accounts*

Select the items you want to synchronize on your account such as Books, Calendar, Contacts, and more.

- **1.** From a Home screen, touch **Apps → is Settings**.
- **2.** Touch the account type, which is located in the **Accounts** section.
- **3.** Touch the account name.
	- **•** Touch the items you want to synchronize with your account to create a check mark then touch **Sync now**. This includes items such as app data, calendar, contacts, gmail or email, photos, and so on.
	- **•** Touch **Cancel sync** to stop the synchronization.

**Note:** The items that are available to Sync depends on the type of account.

- **4.** Touch **Settings** or **Account Settings** to access the account settings.
- **5.** Touch **Storage usage**, if available, to see your storage usage for different applications.
- **6.** Touch **Sync all** to synchronize all accounts of this type.

### *Removing an Account*

**Important!** Removing an account also deletes all of its contacts and other data from the device.

- **1.** From a Home screen, touch **Apps**  $\rightarrow$  **Settings**.
- **2.** Touch the account type, which is located in the **ACCOUNTS** section.
- **3.** Touch the account name.
- **4.** At the top of the screen, touch **Remove account**, then touch **Remove account** at the prompt to remove the account and delete all its contacts and other data.

## *Google*

Configure options for Google accounts and privacy settings.

**Note:** To display these options, you must have a Google account set up on your device.

- **1.** From a Home screen, touch **Apps** → **Settings** ➔ **Accounts**.
- **2.** Touch **Google**.

Configure the following options:

- **Accounts**: View Google accounts set up on your device. Touch a Google account to configure syncing or to remove the account.
- **Privacy**: Configure Search, Location settings, Google+, and Ads.

### *Signing In to Your Samsung Account*

Several applications and options require that you create and sign in to a Samsung Account.

To sign in to your Samsung account:

**1.** From a Home screen, touch  $\frac{1}{2}$  **Apps**  $\rightarrow$  **Settings** ➔ **Accounts** ➔ **Add account**.

## **2.** Touch **S** Samsung account.

The Samsung account sign in screen displays.

- **3.** Touch **Learn more** to display information about Samsung services that are available.
- **4.** If you have a Samsung account, touch **Sign in**.  $-$  or  $-$

If you have no Samsung account, touch **Create account**.

**5.** Use the keyboard to enter the required information and touch **Sign in** or **Sign up**.

- **Tip:** The password is for your Samsung account, not the password you use for the email address you are entering. Plus, you can use only letters, numbers,  $!, \mathcal{Q}, \mathcal{S}, \mathcal{V}, \mathcal{S}, \wedge, \mathcal{A}$ and \* for your Samsung account password.
	- **6.** If you are creating a new account, the Terms and Conditions screen displays. Read the Terms and conditions, Special terms, and Privacy policy and touch **I accept all the terms above**.

The Settings screen displays with Samsung account listed under Accounts.

# <span id="page-136-0"></span>Motions and Gestures

Configure various motion and gestures features.

#### Palm Motion

Control the tablet by touching the screen with the palm of your hand.

- **1.** From a Home screen, touch **Apps**  $\rightarrow$  **Settings**.
- **2.** Touch **Motions and gestures**.
- **3.** Touch the **ON ON/OFF** button to turn Palm motion ON.
- **4.** Touch **Palm motion**.

The following options are available:

- **Capture screen**: Capture the screen by swiping it from right to left or vice versa with the side of your hand. Touch the **ON ON/OFF** button to turn it ON.
- **Mute/pause**: Pause playback by covering the screen with your hand. Touch the **ON ON/OFF** button to turn it ON.

# Accessories

To select the Audio output mode when using a car or desk dock:

-From a Home screen, touch **Filliphian Apps → ior Settings** ➔ **Accessories**.

The following options display:

### **Dock**

- **Dock sound**: Play sounds when inserting or removing the device from the dock.
- **Audio output mode**: Use the external dock speakers when the device is docked.

### **Book Cover**

**• Automatic unlock**: Set this option If you are using a device cover and you want your device to unlock when you open the cover.

## Date and Time

To change the current time and date displayed:

- From a Home screen, touch **Apps** ➔ **Settings** ➔ **Date and time**.

The following options display:

- **Automatic date and time**: Allow the network to set the date and time. Disable this option to set date and time manually.
	- **Set date**: Enter the current date.
	- **Set time**: Enter the current time.
- **Automatic time zone**: When enabled, the device takes the time zone from the wireless network. Disable this option to set time zone manually
	- **Select time zone**: Choose your local time zone (only available when the Automatic setting is disabled).
- **Use 24 hour format**: Set the format for time displays. If this option is not selected, the device automatically uses a 12 hour format.
- **Select date format**: Set the format for date displays.

# **Accessibility**

Accessibility services are special features to make using the device easier for those with certain physical disabilities. Use the Accessibility settings to activate these services.

**Note:** You can download accessibility applications from Play Store and manage their use here.

- **1.** From a Home screen, touch **All Apps → Settings** ➔ **Accessibility**.
- **2.** The following options are available:
	- **Auto rotate screen**: Automatically rotate the screen from landscape to portrait when you rotate your device.
	- **Screen timeout**: Set the length of delay between the last key press or screen touch and the automatic screen timeout (dim and lock).
	- **Secured lock time**: Lock the screen after the selected amount of inactivity time.

**Note:** Secured lock time option only displays after you set a Screen Lock other than Swipe or None. [For more](#page-121-0)  [information, refer to](#page-121-0) *"Screen Lock"* on page 117.

- **Speak passwords**: Read out password information.
- **Single tap mode**: Tap to stop or snooze alarms and calendar events.
- **Show shortcut**: Add Accessibility and Talkback as shortcuts under the device options available after pressing and holding the **Power/Lock** key.
- **Manage accessibility**: Save and update your accessibility settings or share them with another device. You can export your settings, import a previously saved file, or share your file with another device.

#### **Services**

**• TalkBack**: Activate the TalkBack feature.

**Note:** TalkBack, when installed and enabled, speaks feedback to help blind and low vision users.

**Important!** TalkBack can collect all of the text you enter, except passwords, including personal data and credit card numbers. It may also log your user interface interactions with the device.

#### <span id="page-138-2"></span><span id="page-138-0"></span>**Vision**

- **Font size**: Change the size of the fonts used on the device within menus, options, and so on. Choose from: Tiny, Small, Normal, Large, or Huge.
- **Magnification gestures**: Use exaggerated gestures such as triple tapping, double pinching, and dragging two fingers across the screen.
- <span id="page-138-1"></span>**• Negative colors**: Reverse the display of onscreen colors from White text on a Black background to Black text on a White background.
- **Notification reminder**: Play a beep when a notification for an email has been missed. Touch the **ON/OFF** button to turn it ON.
- **Accessibility shortcut**: Quickly enable accessibility features in two quick steps. Touch the **ON CON/OFF** button to turn it ON. Follow the onscreen instructions.
- **Text to speech options:** Adjust your text to speech settings. For more information, refer to *"Speech"* on page 126.

#### **Hearing**

- **Sound balance**: Use the slider to set the Left and Right balance when using a stereo device.
- <span id="page-139-0"></span>**• Mono audio**: Enable stereo audio to be compressed into a single mono audio stream for use with a single earbud or earphone.
- **Turn off all sounds**: Mute every sound made by the device.
- **Hearing aids**: Improve the sound quality of your device for use with hearing aids.
- **Google subtitles (CC)**: Use Google subtitles with multimedia files when available. Touch the **ON/OFF** button to turn the feature ON. Touch **Google subtitles (CC)** for options.
- **Samsung subtitles (CC)**: Use Samsung subtitles with multimedia files when available. Touch the **ON/OFF** button to turn the feature ON. Touch **Samsung subtitles (CC)** for options.

#### **Dexterity**

- **Assistant menu**: allows you to improve the device accessibility for users with reduced dexterity. Touch the **ON/OFF** button to turn it ON. Follow the onscreen instructions.
- **Press and hold delay**: Select a time interval for this action.

#### **Recognition**

**• Interaction control**: allows you to enable or disable motions and screen timeout. You can also block areas of the screen from touch interaction. Touch the

**ON/OFF** button to turn it ON. Follow the onscreen instructions.

## <span id="page-140-0"></span>About Device

This menu contains legal information, system tutorial information, and other device information such as the model number, firmware version, baseband version, kernal version, and software build number.

To access device information:

■ From a Home screen, touch **Apps → Settings** ➔ **About device**.

The following information displays:

- **Icon glossary**: View a list of your tablet's notification and status icons.
- **Status**: View the status of your device. Battery status, Battery level, Network, Signal strength, and so on, are displayed as described on the screen.
- **Legal information**: Display open source licenses, Google legal information, and Samsung legal information.
- **Device name**: Enter the name for your device. The default is the model number: SM-T537V.
- **Model number**: Your tablet's model number.
- **Android version**: Android version loaded on your tablet.
- **Baseband version**: Baseband version loaded on your tablet.
- **Kernel version**: Kernel version loaded on your tablet.
- **Build number**: Software build number.
- **SE for Android status**: Display Security Enhancements for Android status information.
- **Hardware version**: View the hardware version of your tablet.
- **Note:** Baseband, kernal, and build numbers are usually used for updates to the handset or support. For additional information please contact your Verizon service representative.

## Software Update

The Verizon Software Update feature enables you to use your device to connect to the network and upload any new device software directly to your device. The device automatically updates with the latest available software when you access this option.

- **1.** From a Home screen, touch **APPS** → **Settings** ➔ **Software update**.
- **2.** Touch **Check for new software update**.
- **3.** At the **Software update** prompt, touch **OK** to continue.
- **4.** The device automatically updates the software (if available), otherwise, when the **Current software is up to date** prompt displays, touch **OK**.

# Index

### **A**

**About Device** [136](#page-140-0) **Accounts** [129](#page-133-0) adding a G[oogle account](#page-38-1) [34](#page-38-0) setting up 34 **Add Accounts** [129](#page-133-0) **Airplane Mode** [101](#page-105-0) **Alarm** turning off [65](#page-69-0) **Amazon Kindle** [66](#page-70-0) **Application Folders** [63](#page-67-0) **Application Settings** managing [111](#page-115-0) running se[rvices](#page-35-1) [112](#page-116-0) **Applications** 31 downloading new [94](#page-98-0) VZ Navigator [97](#page-101-0) **Apps** uninstalling [62](#page-66-0)

#### **B**

**Back button** [15](#page-19-0) **Battery** charging [8](#page-12-0) indicator [9](#page-13-0) installing and removing [8](#page-12-0) **Bigger Font** setting [134](#page-138-0) **Blocking Mode** [105](#page-109-0) **Bluetooth** [48](#page-52-0) disconnect or unpair [50](#page-54-0) pairing wit[h a device](#page-54-1) [48](#page-52-1) reconnect 50 settings [51](#page-55-0) turning on or off [48](#page-52-2)

#### **C**

#### **Computer**

connect to [59](#page-63-1) **Contacts** exporti[ng and importing](#page-44-0) [39](#page-43-0) groups 40 joining [38](#page-42-0)

My Profile [37](#page-41-0) namecards [39](#page-43-1) starred c[ontacts](#page-39-0) [42](#page-46-0) updating 35

#### **D**

**Display** usi[ng negative colors](#page-62-0) [134](#page-138-1) **DLNA** 58 **Drive** [77](#page-81-0)

### **E**

#### **Email**

account set-up [77](#page-81-1) additi[onal Email account set](#page-82-0)up 78 combined Inbox [80](#page-84-0) composing and sending [81](#page-85-0) creating a [Corporate Email](#page-83-0)  Account 79 deleting accounts [80](#page-84-1) refreshing your accounts [80](#page-84-0) Switching Between Email Accounts [79](#page-83-1)

### **F**

#### **File Sharing** [58](#page-62-0) **Files**

sharing via computer [59](#page-63-1) sharing with nearby devices [58](#page-62-0) **Font Size**

changing [134](#page-138-2)

#### **G**

#### **Gestures**

settings [132](#page-136-0)

#### **Gmail**

account settings [85](#page-89-0) composing and sending [85](#page-89-1) refreshing your account [85](#page-89-2) setting up your account [84](#page-88-0)

#### **Google**

Drive [77](#page-81-0) Gmail [84](#page-88-1) Photos [93](#page-97-0) Play Movie[s & TV](#page-98-1) [93](#page-97-1) Play Music 94 Play News[stand](#page-98-0) [94](#page-98-2) Play Store 94 setting up an account [34](#page-38-0) **Google Play** [94](#page-98-0) **Google Voice Typing Settings** [126](#page-130-0) **Groups** adding c[ontacts](#page-44-2) [40](#page-44-1) creating 40 sending a message [41](#page-45-0) **H Hancom Viewer** [86](#page-90-0) **Home Screen** [23](#page-27-0) folders [30](#page-34-0) wallpaper [31](#page-35-0) **Hotspot** [103](#page-107-0) **I Infrared Blaster** [14](#page-18-0) **K Keyboard Input Methods** [123](#page-127-0) **Keybo[ard Settings](#page-70-0)** [124](#page-128-0) **Kindle** 66

**L**

**Language and Input** keyboards and input methods [123](#page-127-1) select language [123](#page-127-2) **Location S[ervices Settings](#page-119-0)** [115](#page-119-0) **Locations** 115 **Lock Screen** shortcuts [117](#page-121-1) **Locking and Unlocking** unlocking the keypad 11 **M Memory Card** installing [7](#page-11-0) **Messages** email [77](#page-81-2) Gmail [84](#page-88-1) **Mobile Hotspot** [54](#page-58-0) connecti[ng a device](#page-59-0) [54](#page-58-1) settings 55 **Mono** audio setup [135](#page-139-0) **Motions** settings [132](#page-136-0)

139
#### **Multi Window**

activate/dea[ctivate](#page-26-0) [20](#page-24-0) Customizing 22 Removing Apps [22](#page-26-1) Restoring Apps [22](#page-26-2) running multiple [apps](#page-24-1) [21](#page-25-0) **Multi Window Tray** 20 **Music** Play Music [94](#page-98-0) **My Profile** [37](#page-41-0) sending [38](#page-42-0) **My Verizon Mobile** [92](#page-96-0)

#### **N**

**Namecards** sending [39](#page-43-0) **Navigation** [15](#page-19-0) **Nearby Devices** [58](#page-62-0) status [28](#page-32-0) **Negative Colors** [134](#page-138-0) **Notification Panel** [26](#page-30-0) **Notifications** [26](#page-30-1)

## **P**

**Pairing with [Bluetooth](#page-97-0)** [48](#page-52-0) **Photos (App)** 93 **Play Movies & TV** [93](#page-97-1) **Play Music** [94](#page-98-0) **Play Newsstand** [94](#page-98-1) **Play Store** [94](#page-98-2) **Pointer Speed** [127](#page-131-0) **Portable Hotspot** allowed devices [55](#page-59-0) **Power Saving Mode** [110](#page-114-0) **Power/Lock Key** [14](#page-18-0) **Powering On and Off** [9](#page-13-0) **S Samsung Account**

signing in [131](#page-135-0) **Screen Mirroring** [59](#page-63-0) **Securing your device** locking and unlocking [10](#page-14-0) **Security** [119](#page-123-0), [128](#page-132-0) locking and unlocking [10](#page-14-0) locking your device [11](#page-15-0) **Security Settings**

device administration [120](#page-124-0)

**Settings** [100](#page-104-0) Locations [115](#page-119-0) sound [106](#page-110-0) **Setup Wizard** [95](#page-99-0) **SIM Card** installing [6](#page-10-0) **Smart Screen** [108](#page-112-0) **Snooze** [65](#page-69-0) **Software Update** [137](#page-141-0) **Sound Settings** [106](#page-110-0) **Synchronizing Accounts** [129](#page-133-0)

## **T**

**Tethering** [56](#page-60-0) **Text** entering [32](#page-36-0) **Turning Your Device On and Off** [9](#page-13-0) **U**

**Uninstall Applications** [62](#page-66-0) **Updating Applications** [61](#page-65-0)

# **V**

**Volume** [106](#page-110-1) **Volu[me Key](#page-61-0)** [14](#page-18-1) **VPN** 57 **VZ Navigator** [97](#page-101-0)

# **W**

**WatchON** [98](#page-102-0)

### **Wi-Fi**

adding a connection man[ually](#page-48-1) [44](#page-48-0) scannin[g and connecting 44](#page-49-0) settings 45 turning on or off [43](#page-47-0) **Wi-Fi Direct** [28,](#page-32-1) [46](#page-50-0) connecting to devices [47](#page-51-0) turning on or [off](#page-106-0) [46](#page-50-1)[,](#page-106-0) [47](#page-51-1) **Wi-Fi Settings** 102 **Wireless Ne[tworking](#page-52-1)** Bluetooth 48 Teth[ering](#page-61-0) [56](#page-60-0)

VPN 57

Free Manuals Download Website [http://myh66.com](http://myh66.com/) [http://usermanuals.us](http://usermanuals.us/) [http://www.somanuals.com](http://www.somanuals.com/) [http://www.4manuals.cc](http://www.4manuals.cc/) [http://www.manual-lib.com](http://www.manual-lib.com/) [http://www.404manual.com](http://www.404manual.com/) [http://www.luxmanual.com](http://www.luxmanual.com/) [http://aubethermostatmanual.com](http://aubethermostatmanual.com/) Golf course search by state [http://golfingnear.com](http://www.golfingnear.com/)

Email search by domain

[http://emailbydomain.com](http://emailbydomain.com/) Auto manuals search

[http://auto.somanuals.com](http://auto.somanuals.com/) TV manuals search

[http://tv.somanuals.com](http://tv.somanuals.com/)